### **Dlaczego warto używać urządzeń z wyjściem danych**

- 1. Szybkie wypełnianie kart kontroli wyrobu.
- 2. Natychmiastowa informacja na temat czy wymiar jest zgodny czy zły
- 3. Wszelkie wyliczenia robione są automatycznie.
- 4. Wizualizacja wartości pomiarowych: wykresy itp.
- 5. Eliminacja nieczytelności kart kontroli z uwagi na pismo pracownika
- 6. Eliminacja błędów przy przepisywaniu wartości pomiarowej
- 7. Łatwa archiwizacja.
- 8. Spełnienie wymagań norm ISO 14000 na temat zapisów elektronicznych.

o di concerto la concerta con con l'assegna l'anche con l'assegna di la concerta la concerta la concerta del

▷

Mahr

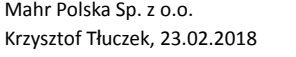

# **Możliwości przesyłu**

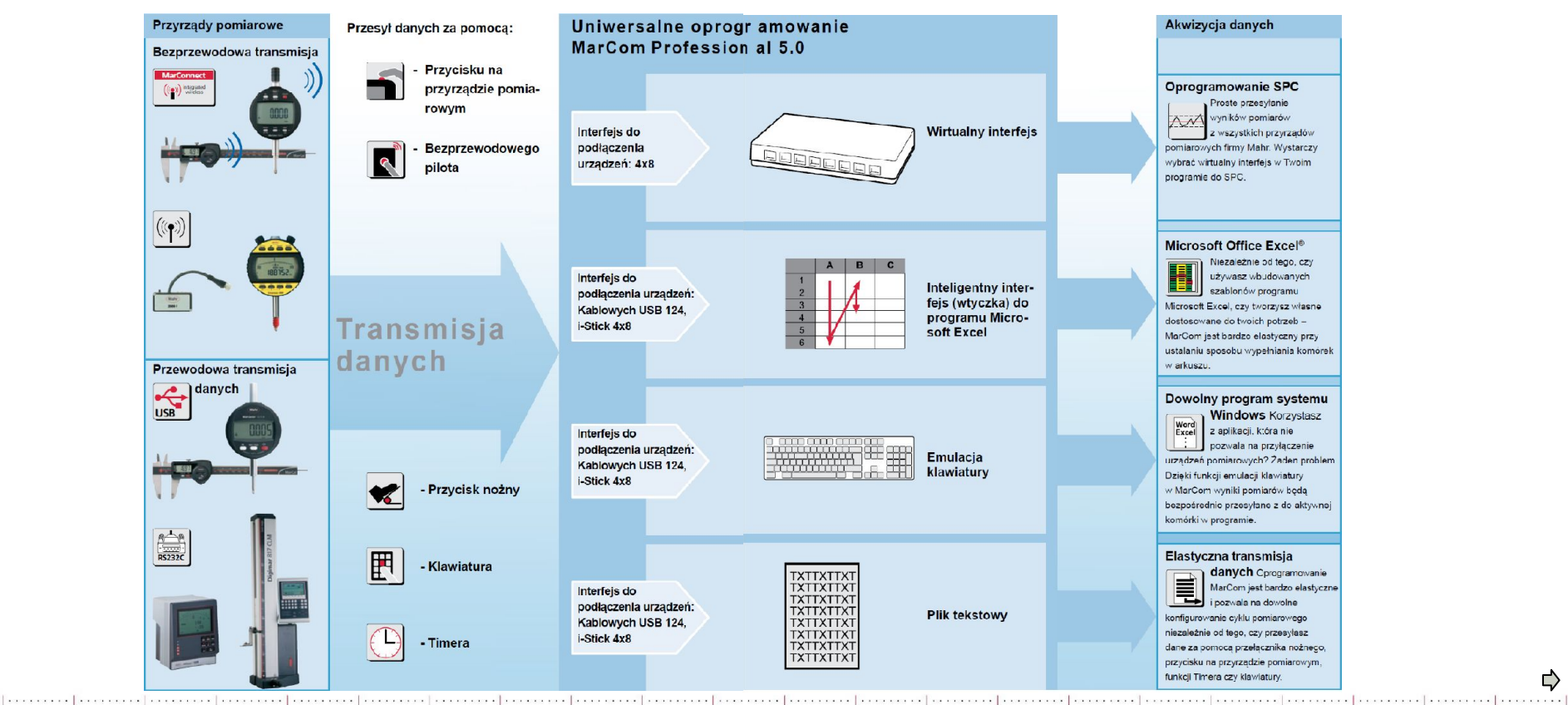

Mahr Polska Sp. z o.o. Krzysztof Tłuczek, 23.02.2018

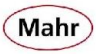

### **MarCom Professional 5.0-50**

- Darmowy program do pobrania ze strony: www.mahr.com/marcom
- Program obsługuje:
	- **maksymalnie 4 odbiorniki i-Stick**
		- maksymalnie 32 urządzeń z wbudowanymi nadajnikami radiowymi (maks. 8 do 1 i-Stick'a)

⇨

Mahr

- **1 odbiornik e-Stick**
	- Maksymalnie 8 urządzeń z dołączonymi nadajnikami
- **1 odbiornik FM2**
	- Maksymalnie 100 urządzeń z dołączonymi nadajnikami
- **Maksymalnie 128 urządzeń przewodowych USB**
- **Maksymalnie 2 urządzenia przewodowe RS232**
- **8 Wirtualnych interfejsów (każdy po 8 kanałów każdy)**
	- Podłączenie maksymalnie 64 urządzeń do programu typu SPC

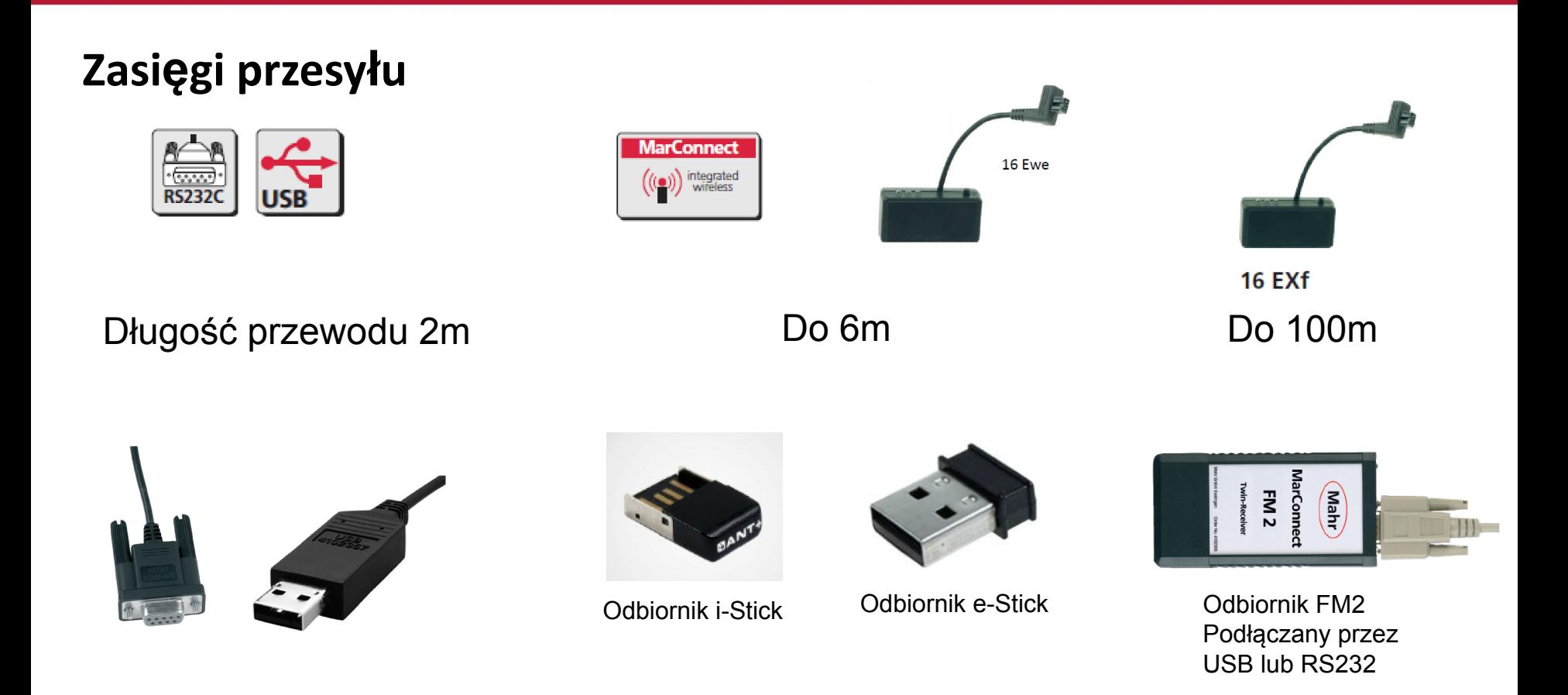

[……]……]……]……]……]……]………]………]………]………[………]………[………]………]………[………]………[………]………[………]………[………]………

Mahr Polska Sp. z o.o. Krzysztof Tłuczek, 23.02.2018

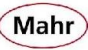

#### **Dodatkowe elementy systemu**

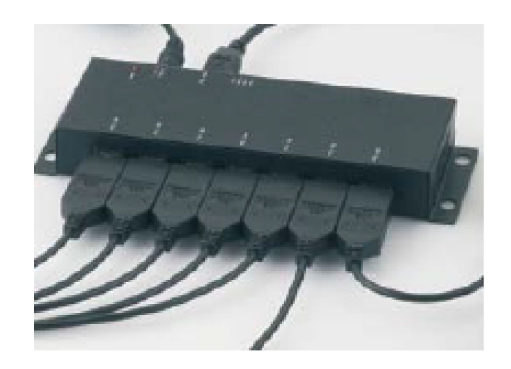

#### **Koncentrator USB-HUB** 7-krotny, wykonanie przemysłowe oraz kabel USB do PC, zasilacz sieciowy **Nr zamów. 4102553 Koncentratory można łączyć ze sobą**

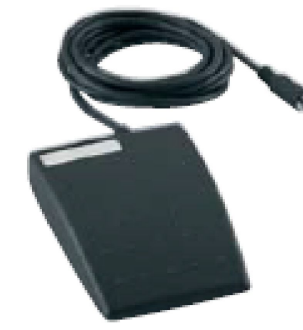

**Przełącznik nożny** umożliwia np. pobieranie wartości pomiarowych. **Nr zam. 4102058.**

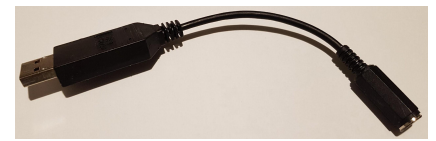

**W celu podłączenia do PC niezbędny przewód MC-I Nr zam. 4102782** Można stosować wiele przełączników nożnych

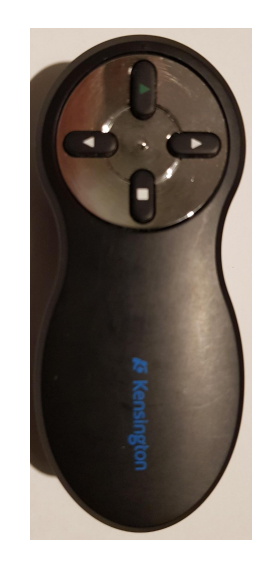

#### **Bezprzewodowy pilot MC-R Nr zamów. 4102221** Można podłączyć tylko jeden do jednego PC

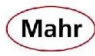

## **Sposób identyfikowania urządzeń**

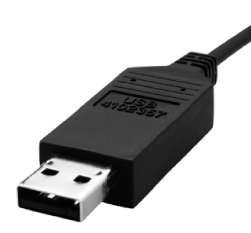

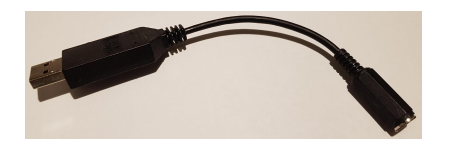

i-Stick USB i-Stick in the e-Stick

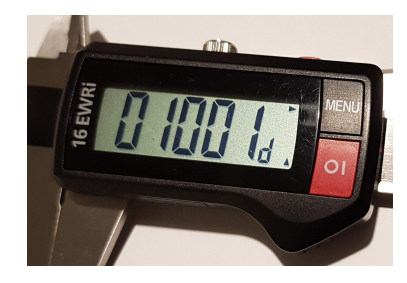

Przewód podłączeniowy. Dotyczy również przewodu MC-I Unikatowy identyfikator nadany przez program

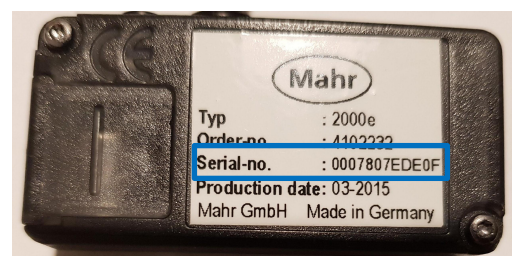

FM2

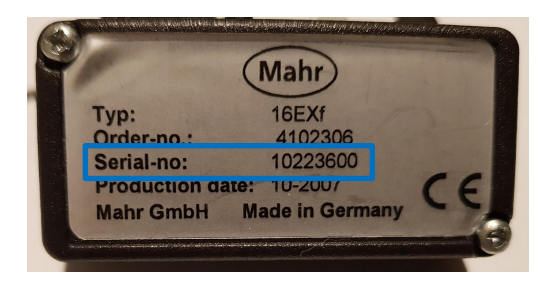

Unikatowy Nr seryjny nadajnika

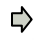

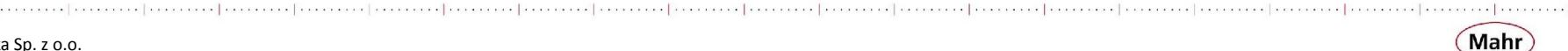

#### **Ustawienia programu po instalacji**

Po uruchomieniu programu pojawia się następujące okno

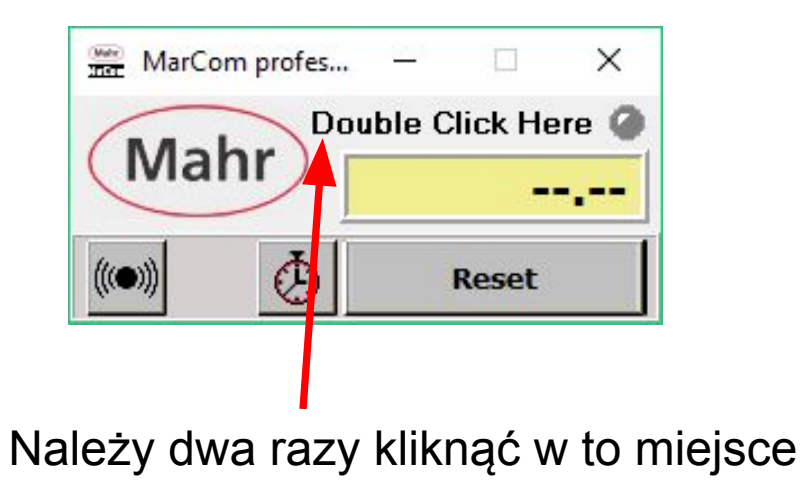

berre en de comme l'en medicale de l'america l'en condita en est l'en medicale de l'en en de comme de l'en en e e | a concernance | a conson con | a

⇨

**Mahr** 

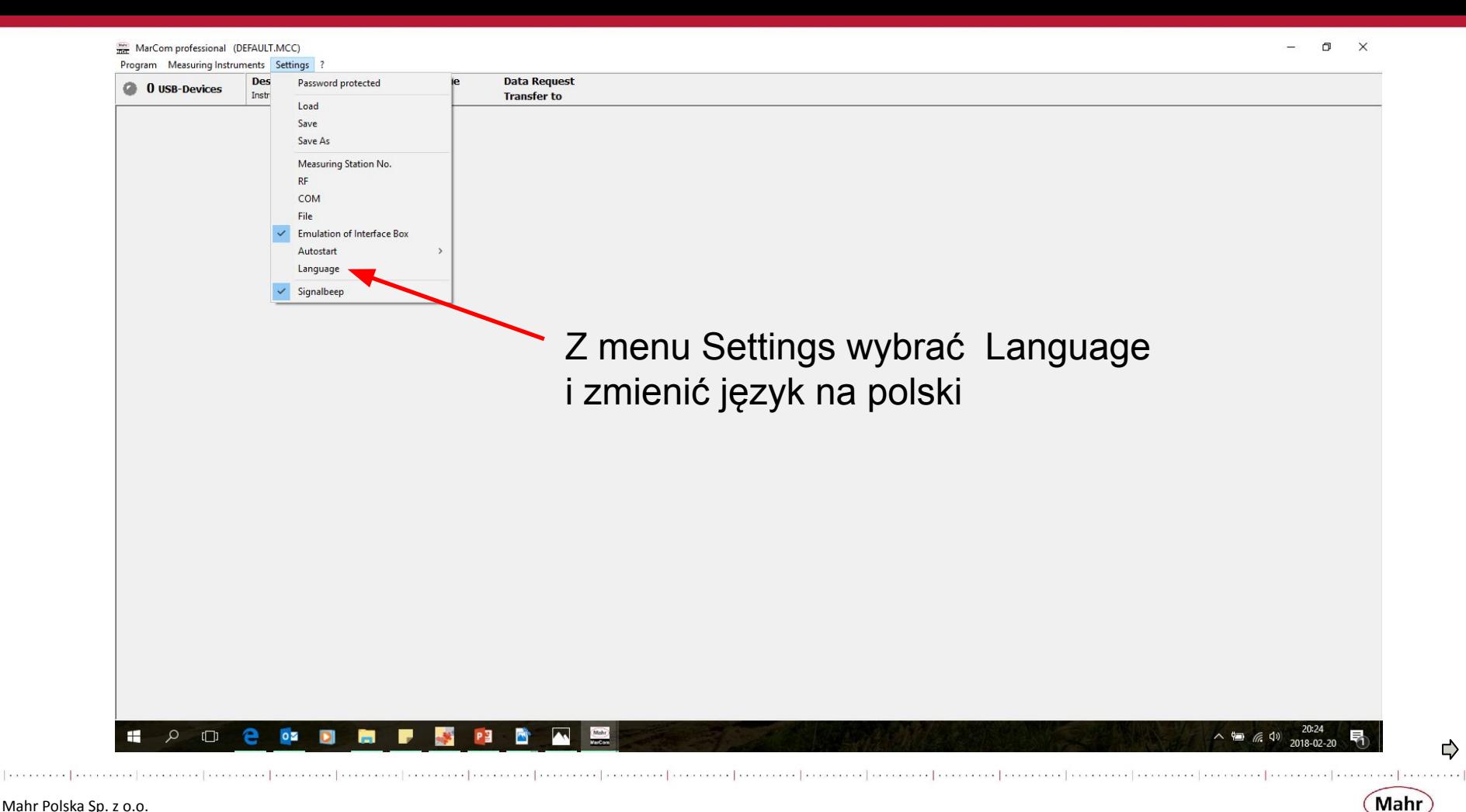

⇨

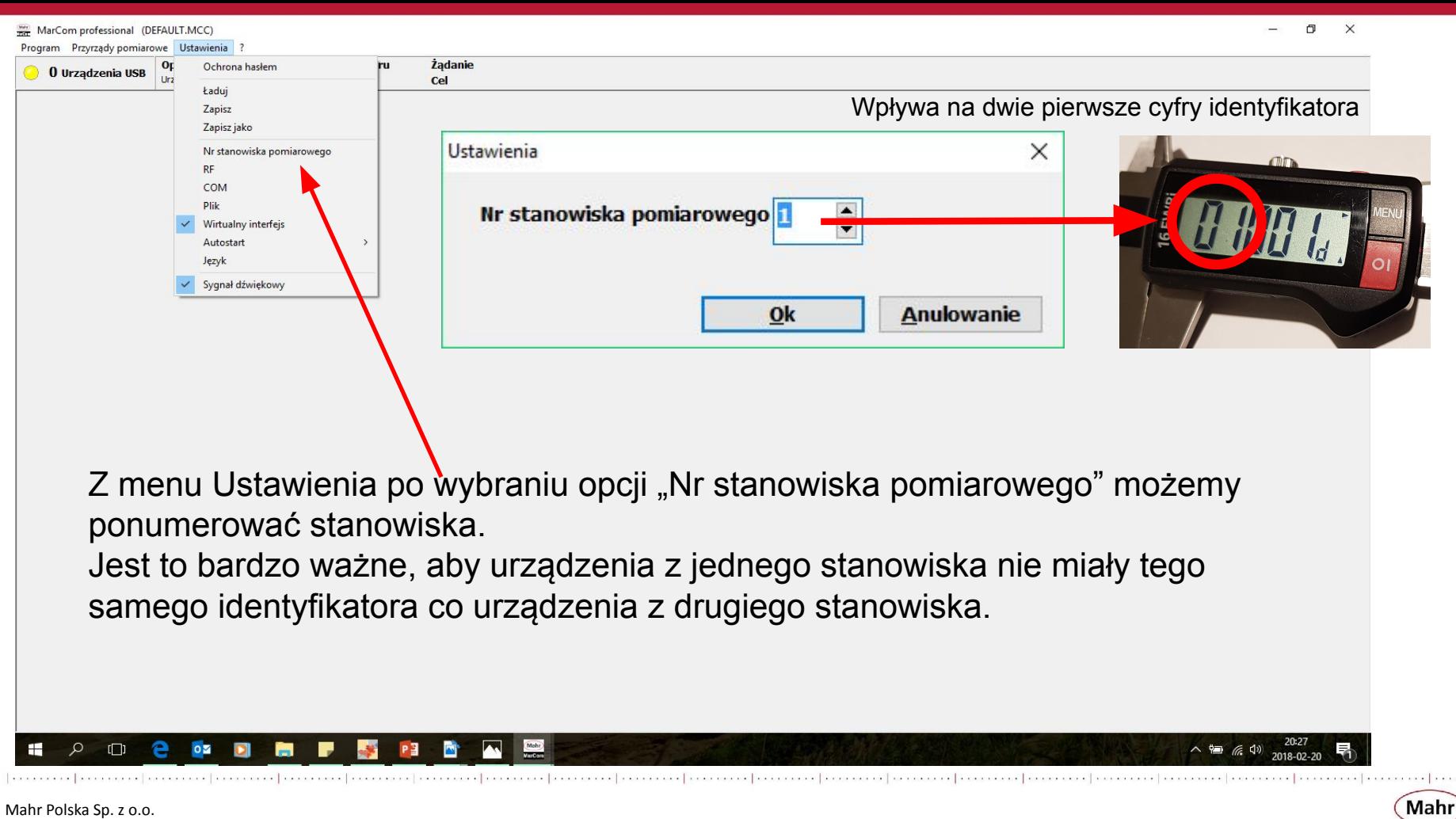

⇨

Krzysztof Tłuczek, 23.02.2018

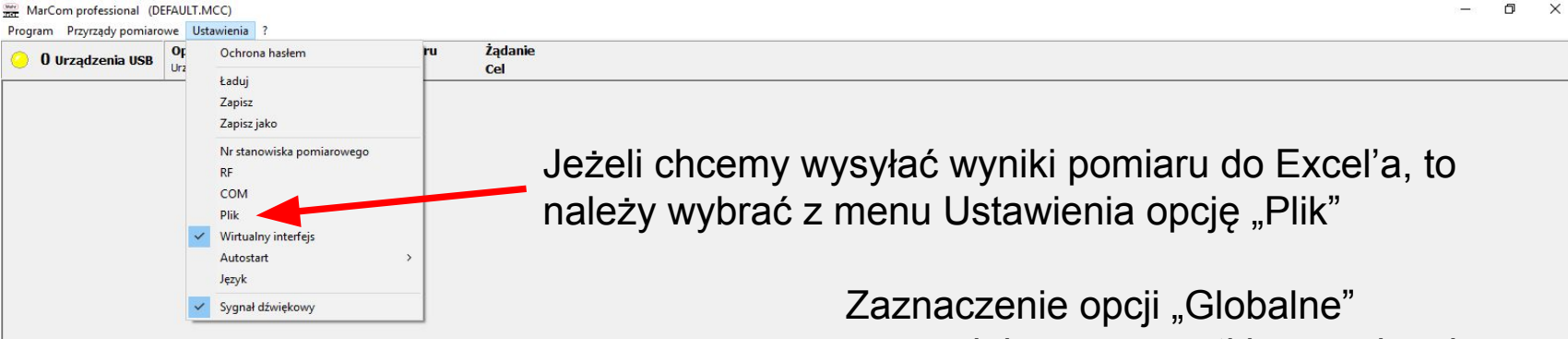

Jeżeli zaznaczona jest opcja "Globalne" tu musimy wybrać szablon pliku lub plik, do którego będą wysyłane dane.

spowoduje, że wszystkie urządzenia będą wysyłały wartości do jednego tego samego pliku Excel'a

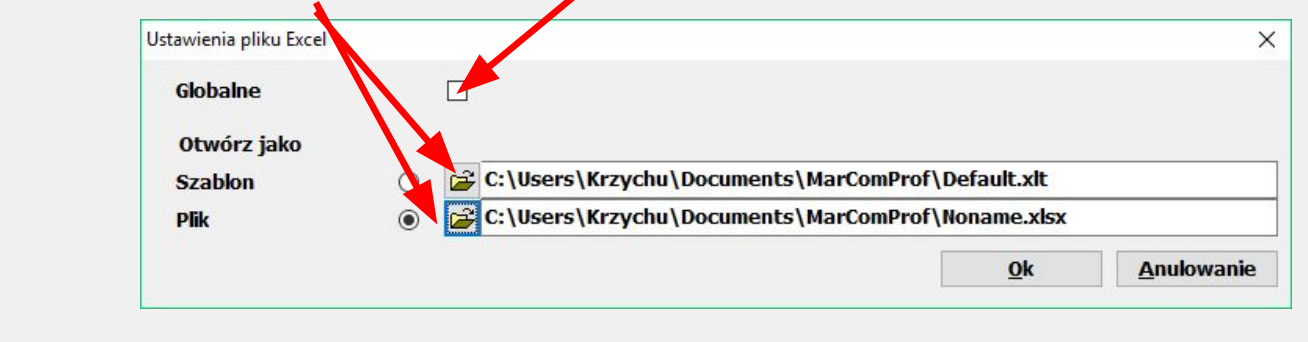

Mahr Polska Sp. z o.o. Krzysztof Tłuczek, 23.02.2018 へも @ (1) C)

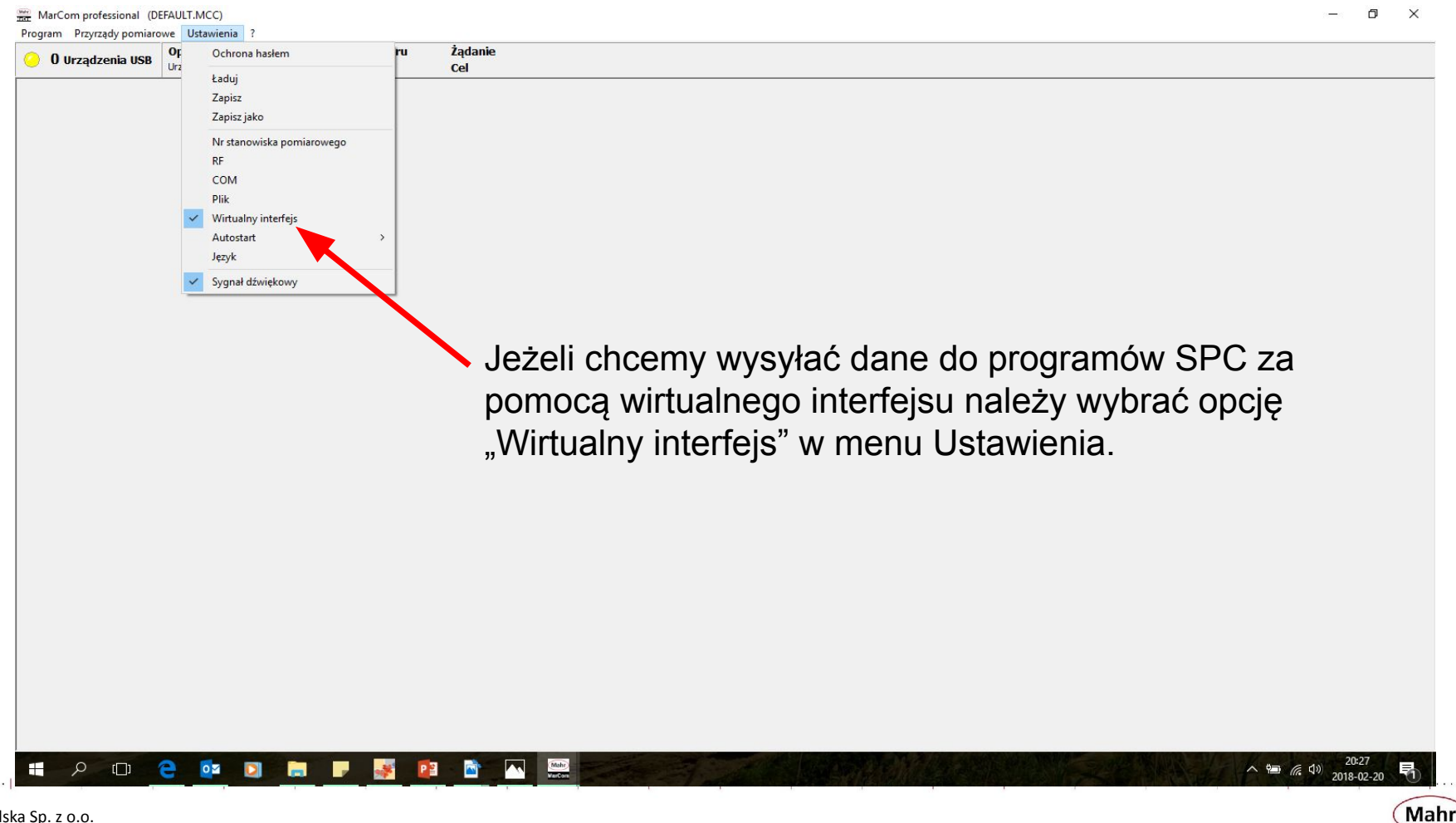

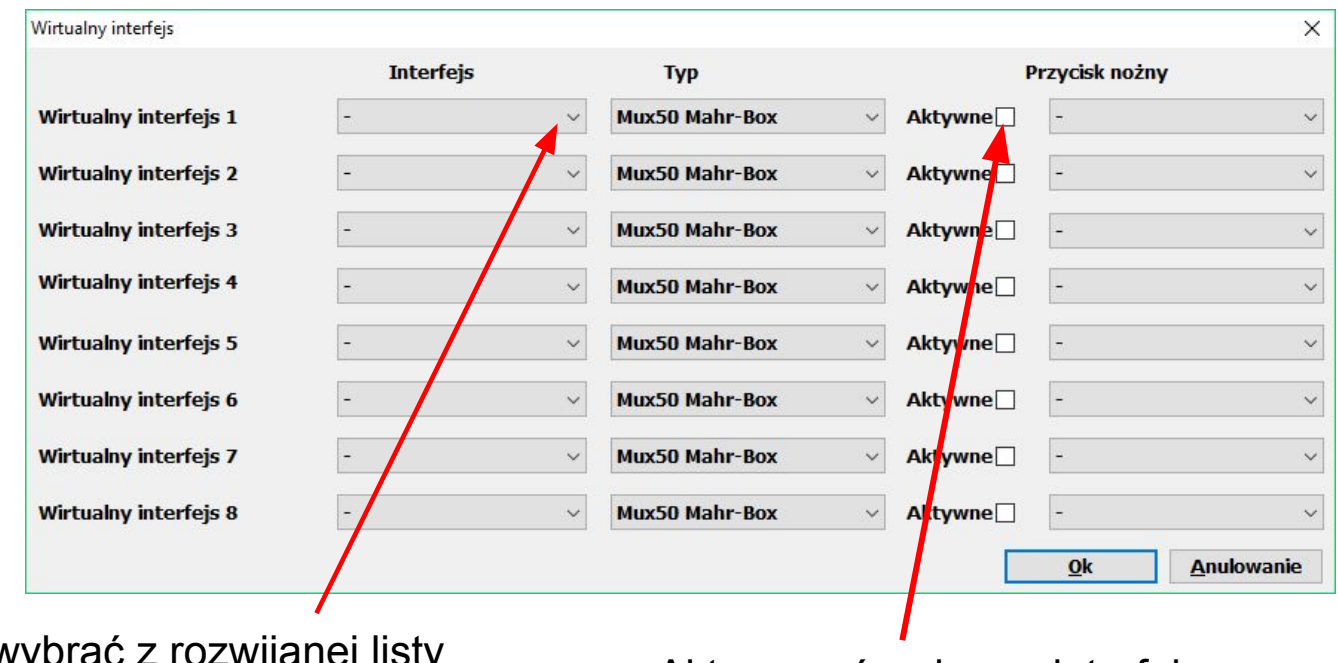

Należy wybrać z rozwijanej listy wirtualny port COM np. COM1. (Dla każdego interfejsu inny

Aktywować wybrany interfejs.

UWAGA! Przydzielamy porty COM i aktywujemy tyle interfejsów ile jest nam w danej chwili potrzebne.

Mahr

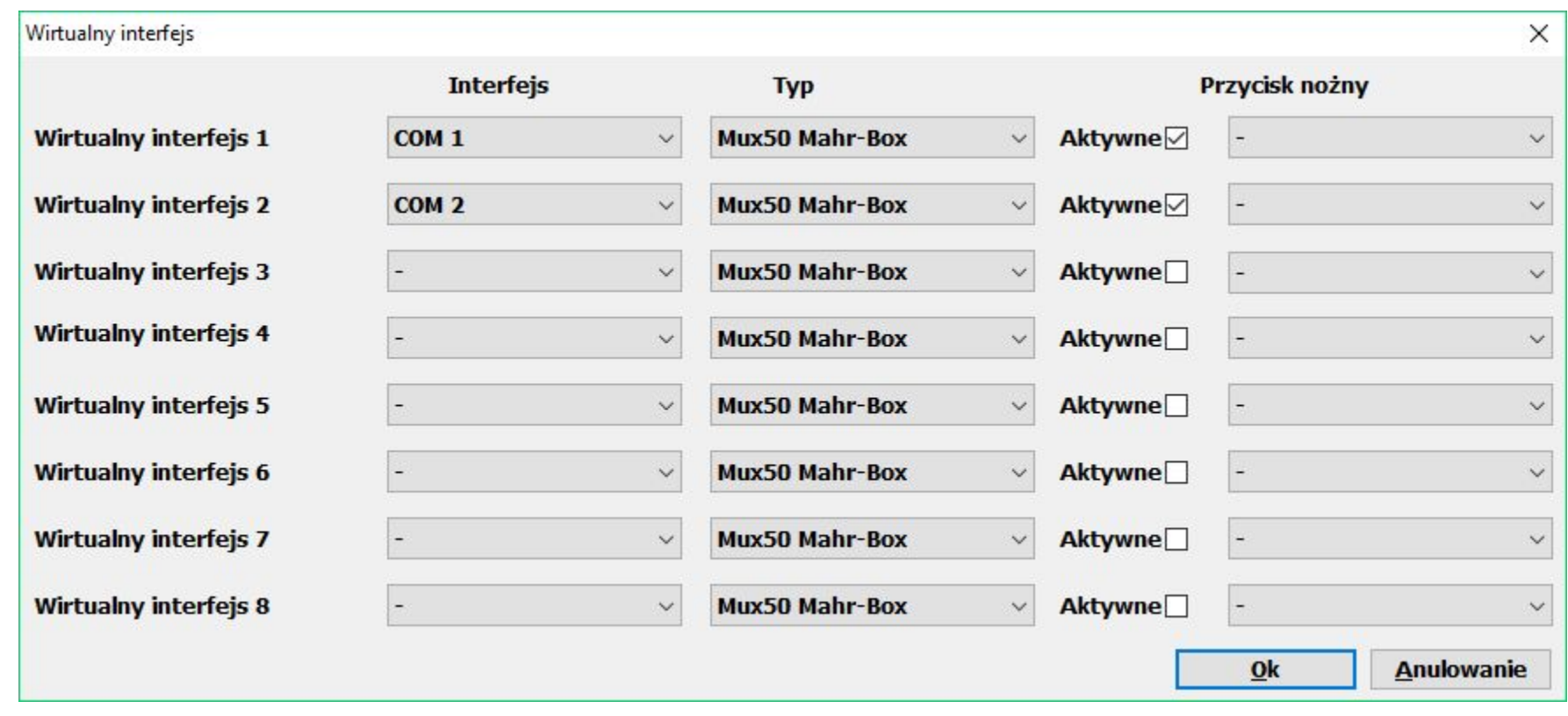

Mahr Polska Sp. z o.o. Krzysztof Tłuczek, 23.02.2018

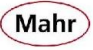

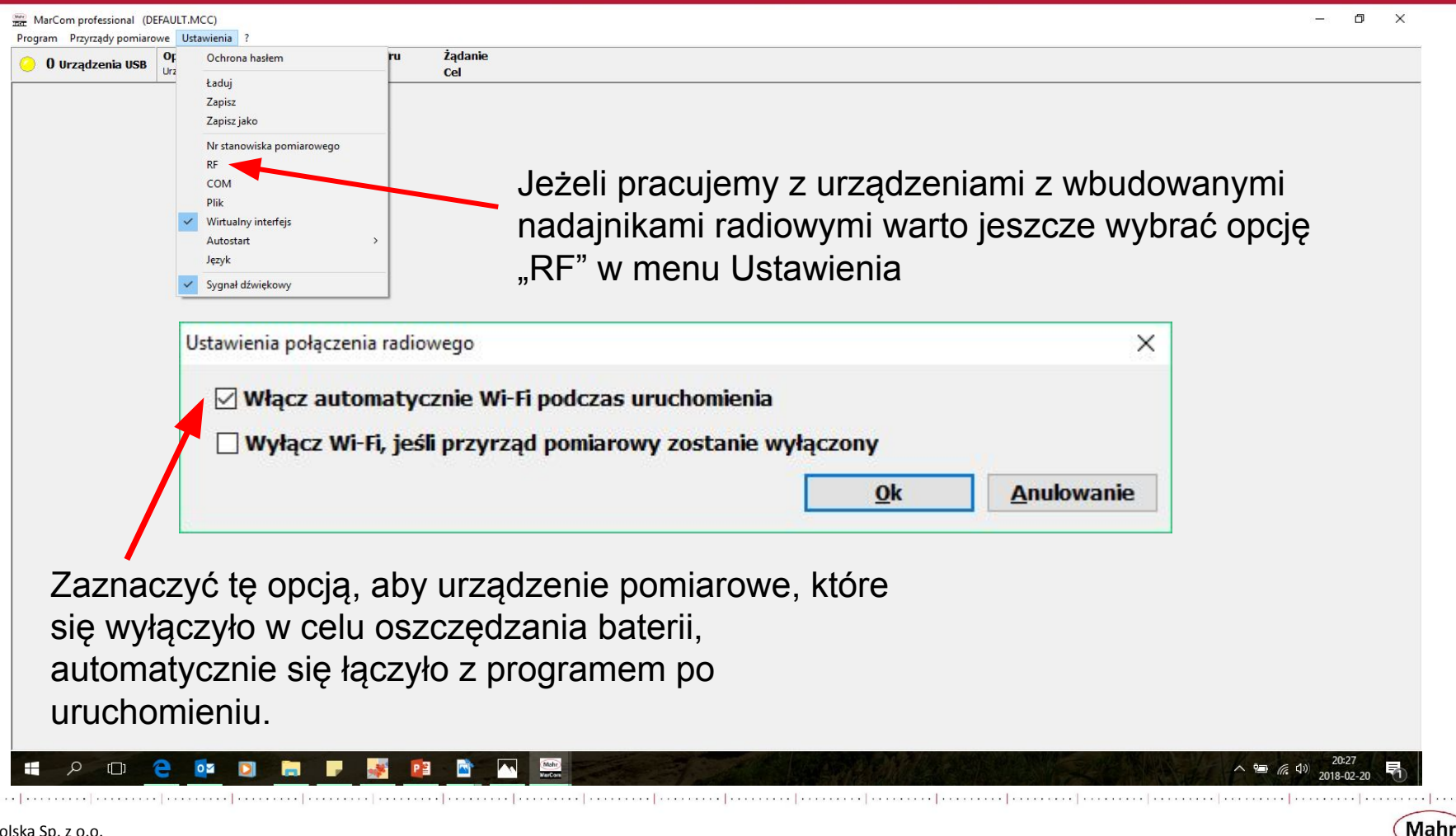

C)

#### **Podłączanie urządzeń pomiarowych**

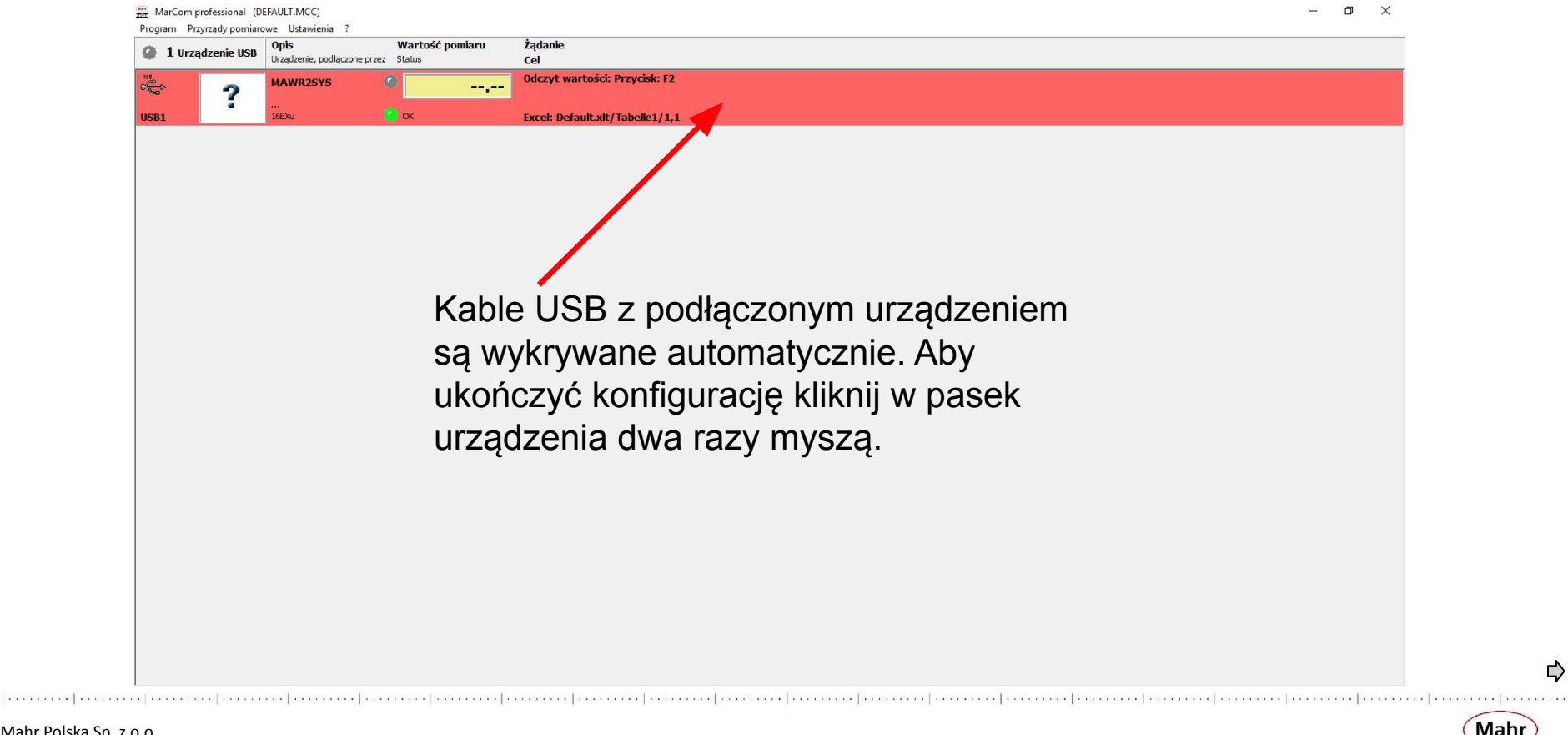

⇨

Mahr

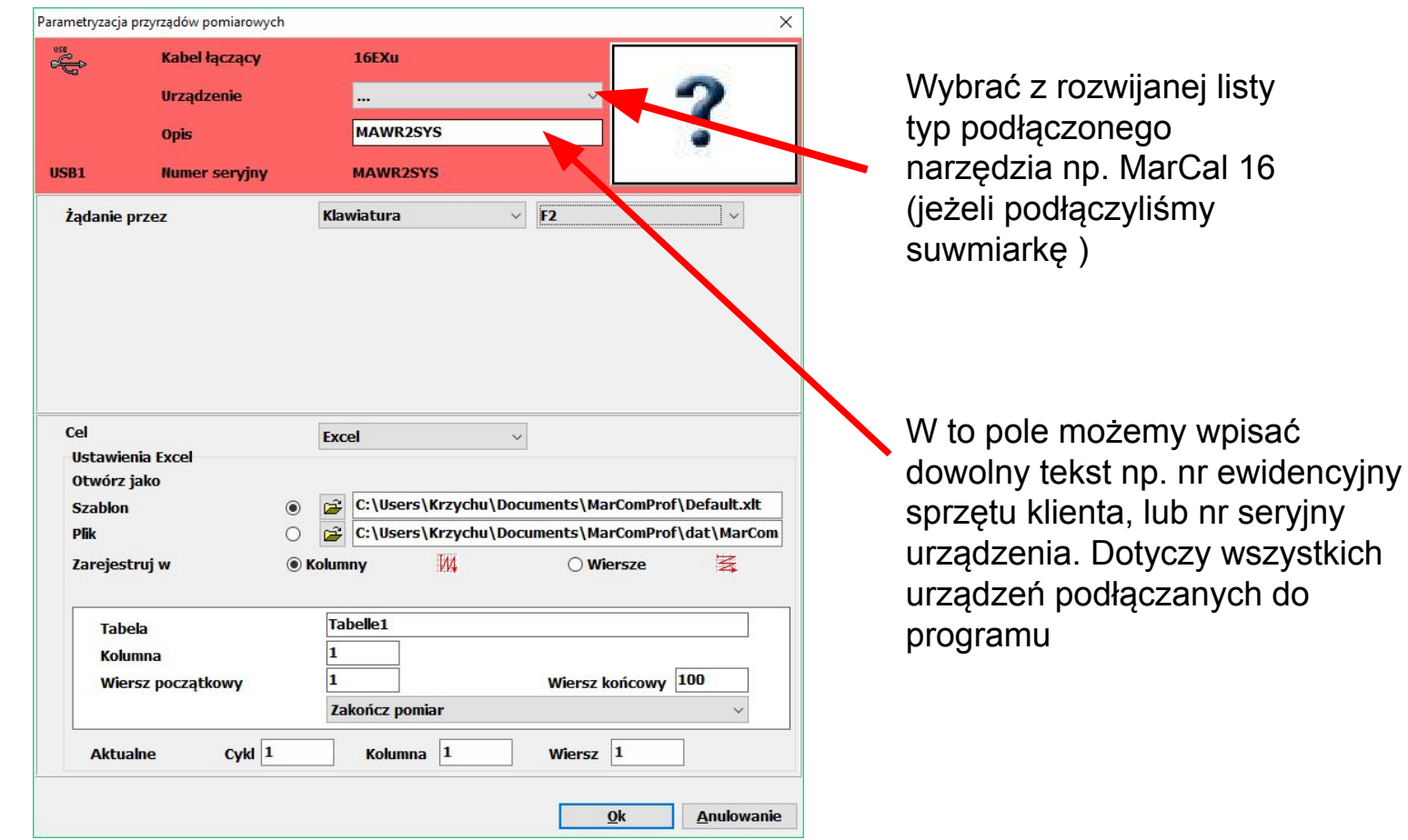

⇨

Mahr

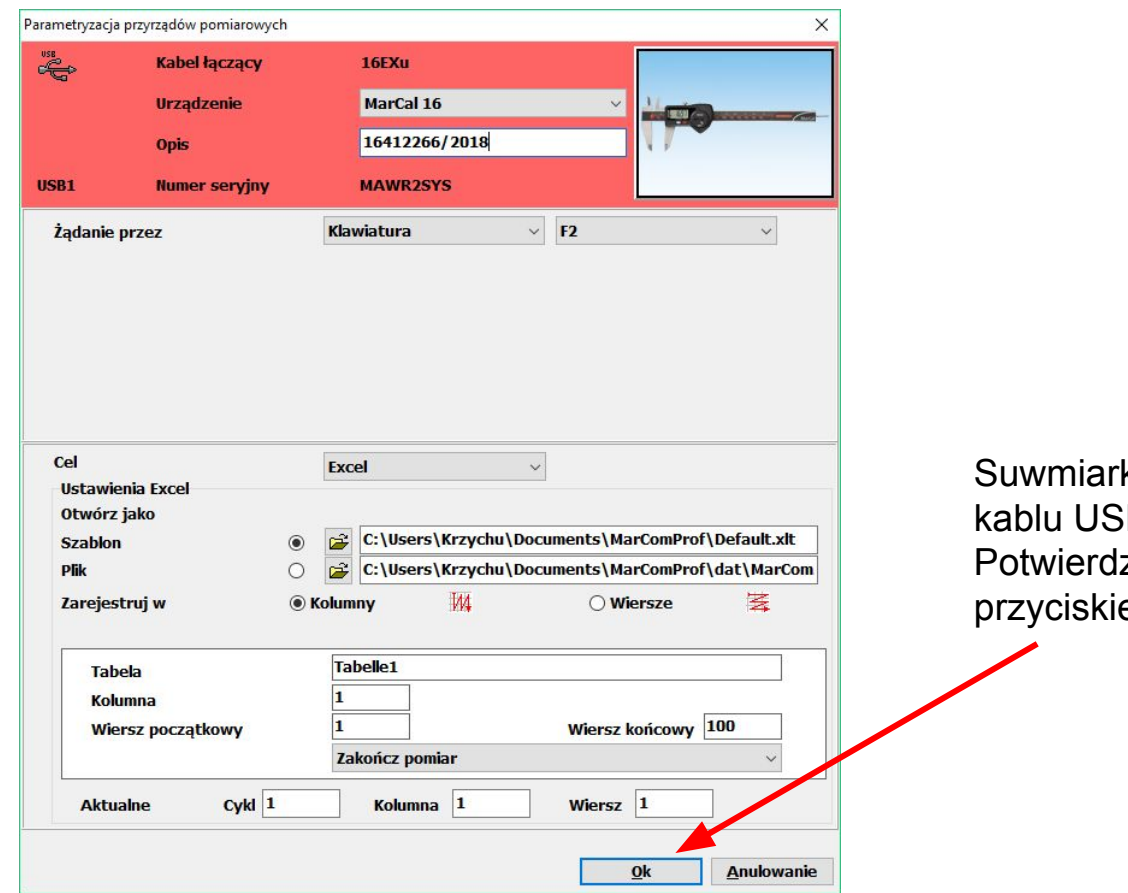

ka z przesyłem po 6B jest już podłączona. zamy konfigurację em OK

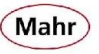

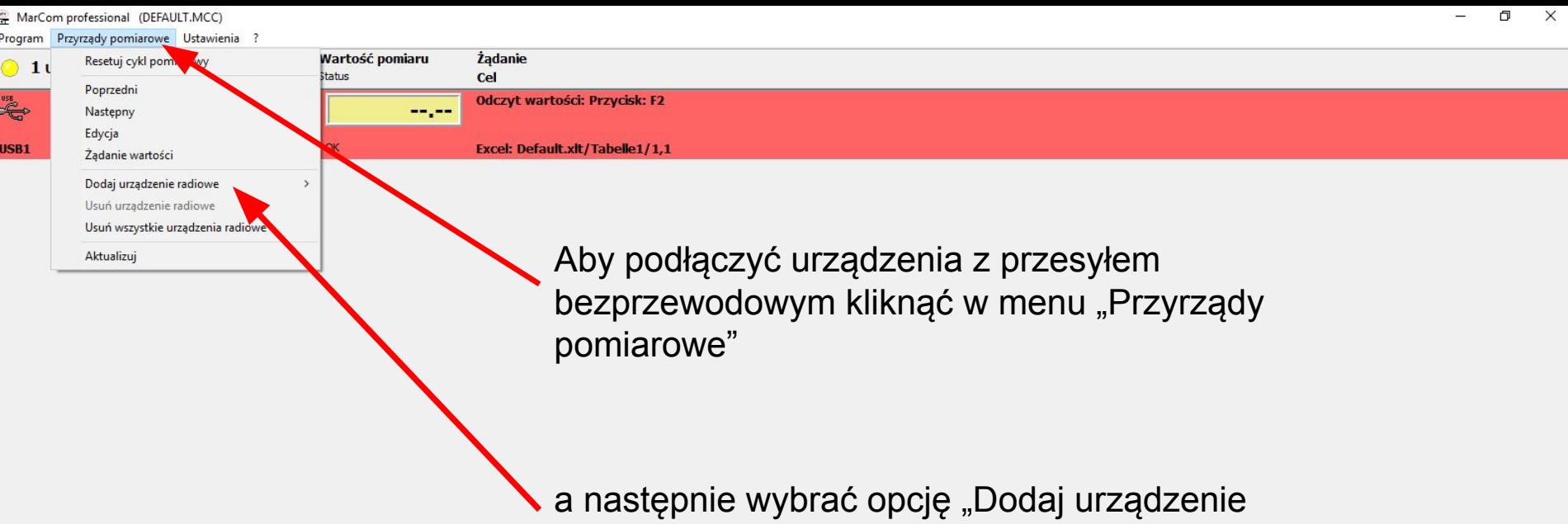

radiowe

 $\Rightarrow$ 

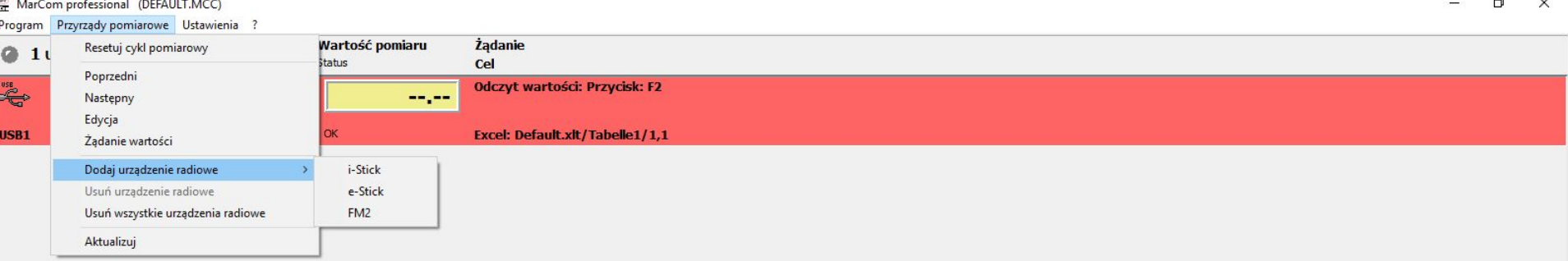

W tej opcji mamy do wyboru 3 możliwości:

- 1. i-Stick wybieramy gdy chcemy podłączyć urządzenia z wbudowanym nadajnikiem radiowy (wszystkie, które w nazwie mają literkę "i" np. 16 EWRi, 40 EWRi itp.). Do PC musi być podłączony odbiornik i-Stick
- 2. e-Stick wybieramy gdy chcemy podłączyć urządzenia podłączanym nadajnikiem radiowy (w nazwie nadajnika będzie literka "e" np. 16 Ewe, 2000 e itp). Do PC musi być podłączony odbiornik e-Stick
- 3. FM2 wybieramy gdy chcemy podłączyć urządzenia podłączanym nadajnikiem radiowy (w nazwie nadajnika będzie literka "f" np. 16 Exf, 2000 f. itp..). Do PC musi być podłączony odbiornik FM

八国后(1)

Gdy podłączamy urządzenie z wbudowany nadajnikiem np. suwmiarkę 16 EWRi po wybieramy opcję i-Stick. Pojawi się następujące okno konfiguracyjne

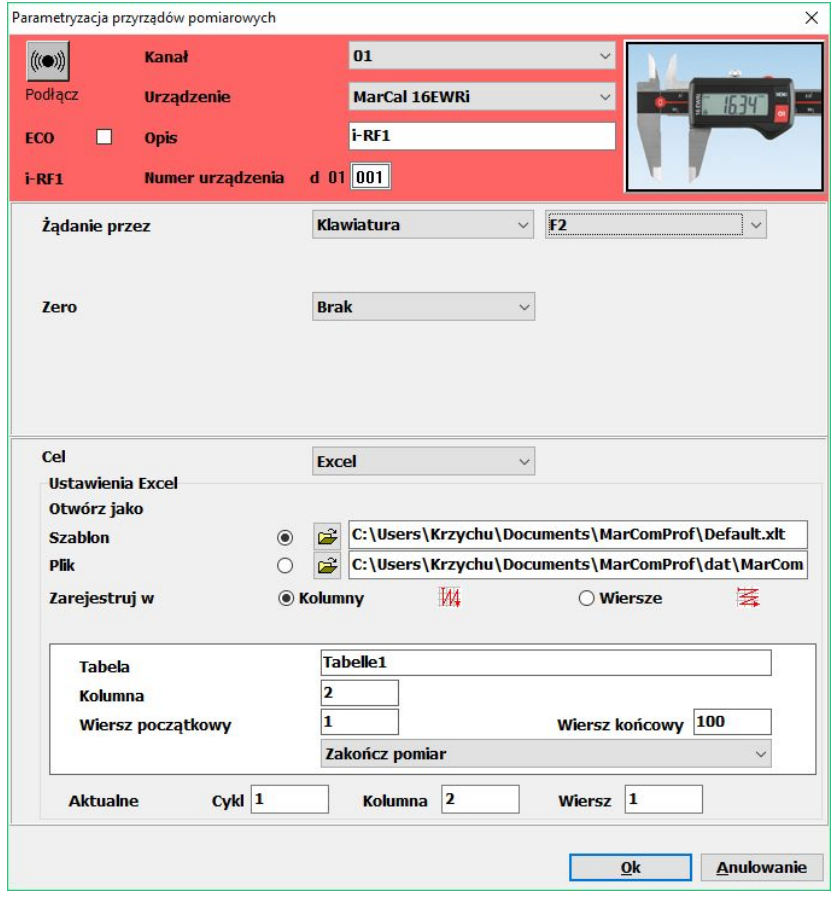

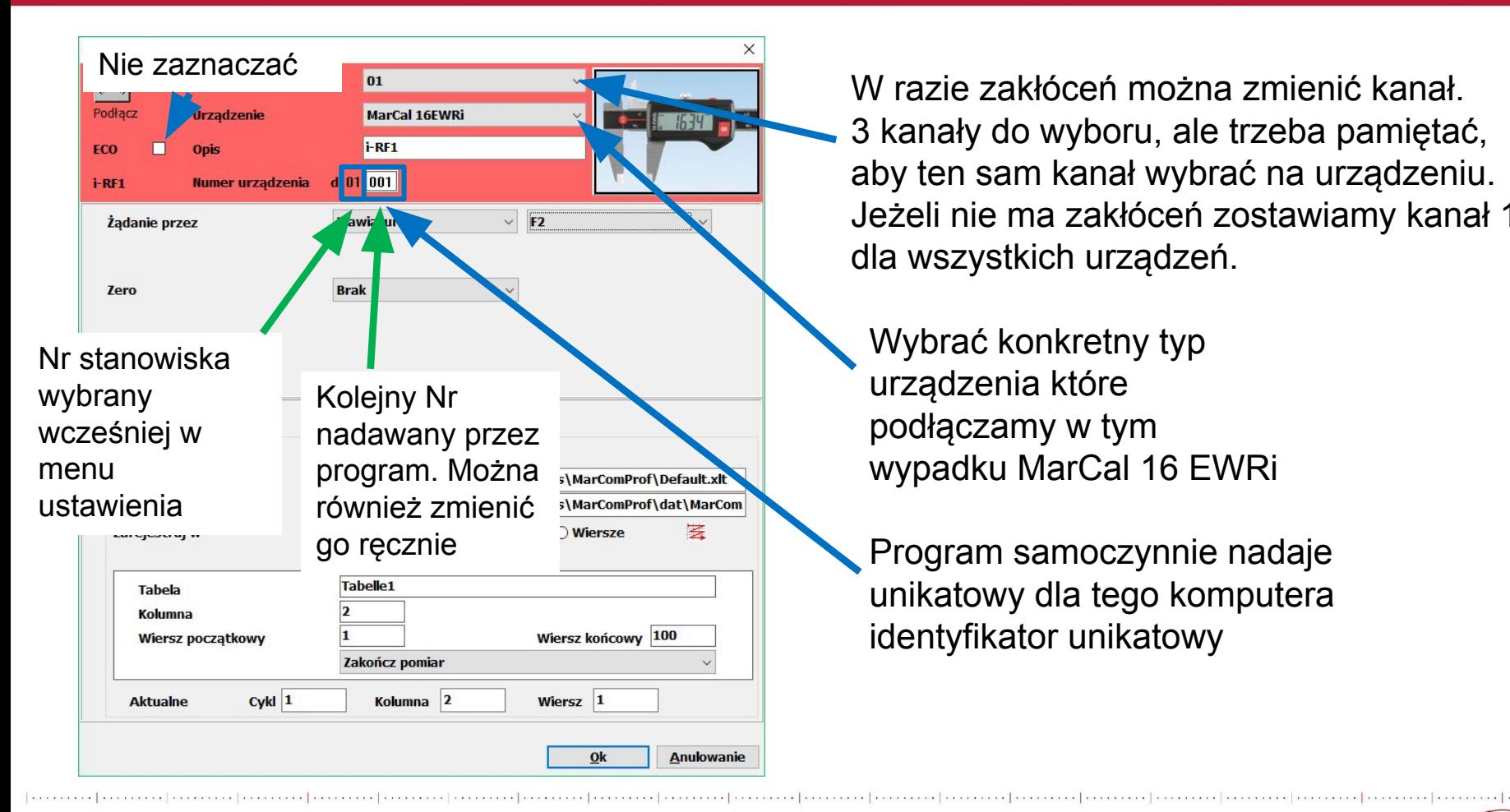

W razie zakłóceń można zmienić kanał. 3 kanały do wyboru, ale trzeba pamiętać, aby ten sam kanał wybrać na urządzeniu. Jeżeli nie ma zakłóceń zostawiamy kanał 1 dla wszystkich urządzeń.

Wybrać konkretny typ urządzenia które podłączamy w tym wypadku MarCal 16 EWRi

Program samoczynnie nadaje unikatowy dla tego komputera identyfikator unikatowy

Mahr Polska Sp. z o.o. Krzysztof Tłuczek, 23.02.2018

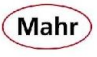

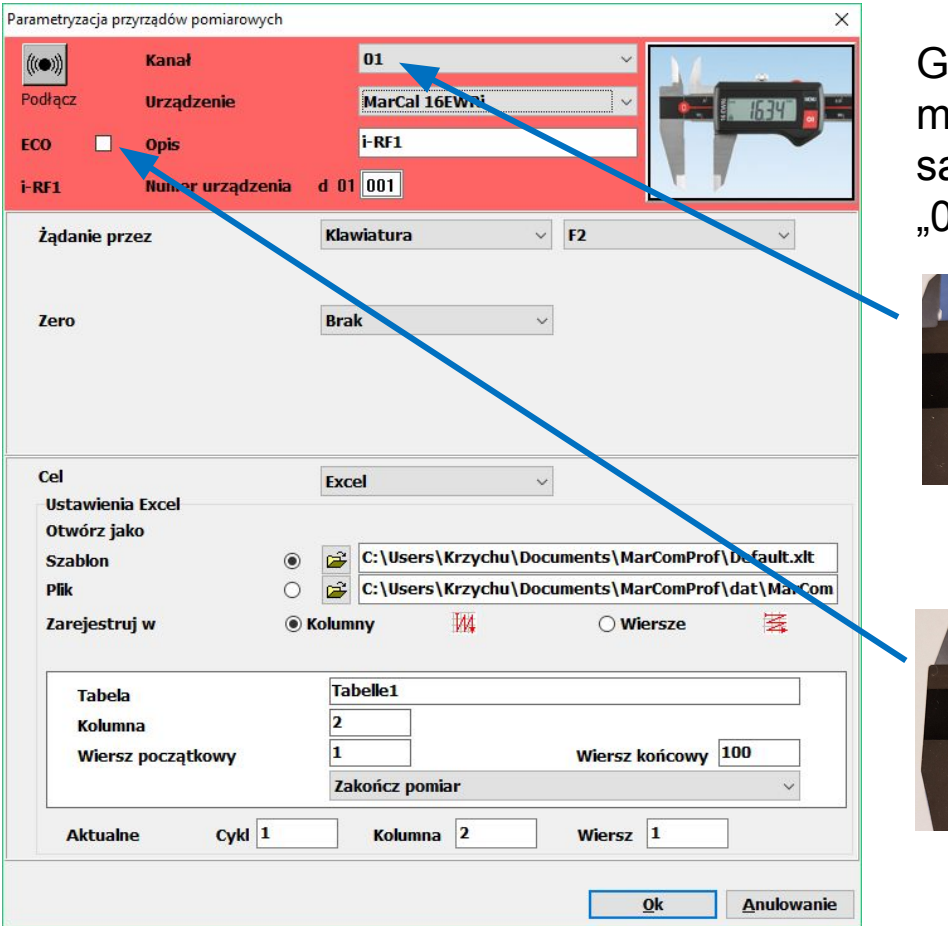

Gdy wszystko mamy ustawione należy wejść w menu urządzenia pomiarowego i ustawić ten sam kanał w tym wypadku 1 funkcję ECO na "0"

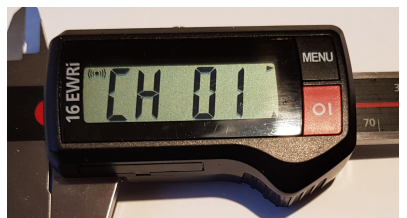

Ten sam kanał w programie i urządzeniu. **UWAGA! Ten sam kanał dla wszystkich urządzeń**

Brak zaznaczenia w programie i "0" w urządzeniu oznacza, że funkcja ECO jest wyłączona. **ZALECANE !!!.**

D

**Mahr** 

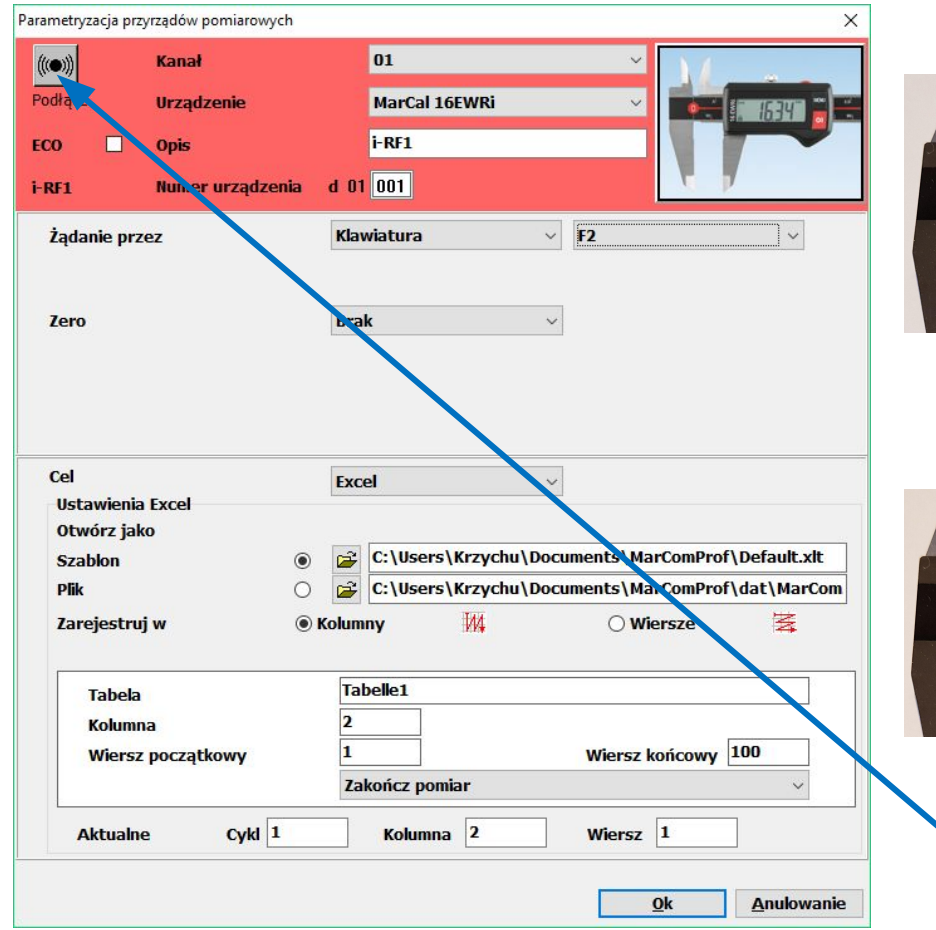

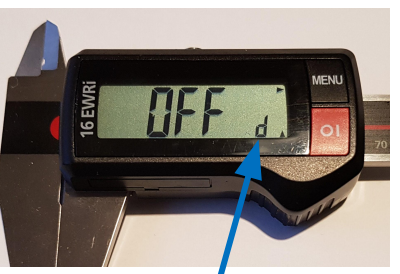

Nowa narzędzie ma wyłączony nadajnik. Należy go włączyć.

Literka "d" na wyświetlaczu oznacza miejsce parowania. W różnych urządzeniach jest ona w różnych miejscach

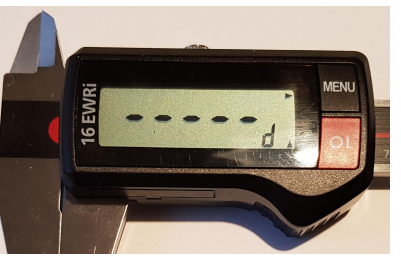

Włączony niesparowany nadajnik jest sygnalizowany przez "-----"

#### Kliknij teraz myszą w ten przycisk.

Mahr Polska Sp. z o.o. Krzysztof Tłuczek, 23.02.2018

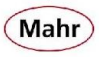

be a constructed processes and a construction of state

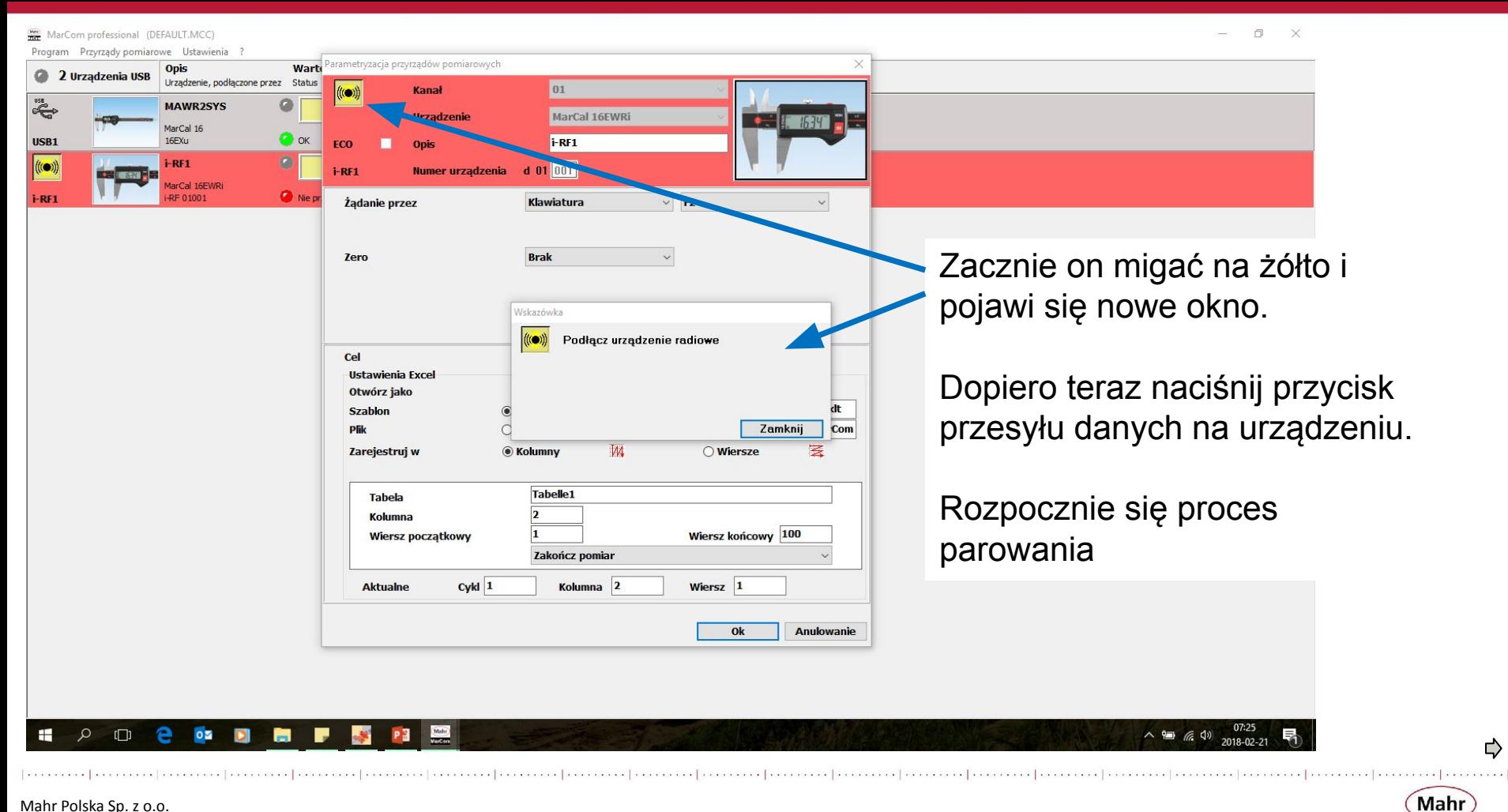

⇨

MarCom professional (DEFAULT.MCC) n. Program Przyrzady pomiarowe Ustawienia ? arametryzacja przyrządów pomiarowych Wart **Opis** 2 Urządzenia USB Urządzenie, podłączone przez Status 01 Kanał  $\begin{picture}(120,20) \put(0,0){\vector(0,1){30}} \put(15,0){\vector(0,1){30}} \put(15,0){\vector(0,1){30}} \put(15,0){\vector(0,1){30}} \put(15,0){\vector(0,1){30}} \put(15,0){\vector(0,1){30}} \put(15,0){\vector(0,1){30}} \put(15,0){\vector(0,1){30}} \put(15,0){\vector(0,1){30}} \put(15,0){\vector(0,1){30}} \put(15,0){\vector(0,1){30}} \put(15,0){\vector($ a **MAWR2SYS** MarCal 16FWRi Urzadzenie  $1574$ MarCal 16 **O** ok USB1  $16FXU$  $FRT$ RF<sub>1</sub>  $\binom{m}{k}$  $d$  01 001 vrzadzenia DE1 larCal 16EWRi -RF 01001 Nie pr Żądanie przez  $\vee$  F<sub>2</sub> Klawiatura **Brak** Zero  $\checkmark$ Cel Urządzenie jest prawidłowo Excel  $\backsim$ Ustawienia Excel Otwórz jako sparowane i podłączone. C:\Users\Krzychu\Documents\MarComProf\Default.xh  $\approx$ **Szablon** ⋒ **Plik**  $\cap$  $\mathbb{R}$ C:\Users\Krzychu\Documents\MarComProf\dat\MarCom Oznacza to zielony przycisk w M<sub>1</sub> 罢 ◯ Wiersze Zarejestruj w **C** Kolumny programie. Tabelle<sub>1</sub> **Tabela Kolumna** Wiersz końcowy 100 **Wiersz początkowy** Zakończ pomiar  $C$ ykl $1$ Kolumna<sub>2</sub> **Aktualne** Wiersz<sub>1</sub> Po zatwierdzeniu można podłączyć Ok następne urządzenie $\circ$  $\square$ e  $0\,$ Ō PE  $Mab$ **A** 八国后(1) 2018-02-21

[……]……]……]……]……]……]………]………]………]………[………]………[………]………]………[………]………[………]………[………]………[………]………

Mahr Polska Sp. z o.o. Krzysztof Tłuczek, 23.02.2018

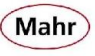

Gdy podłączamy urządzenie z podłączanym nadajnikiem wybieramy opcję z menu programu "Przyrządy pomiarowe"/"Dodaj urządzenie radiowe" odpowiednio e-Stick jeżeli podłączamy nadajnik z literką "e" w nazwie i mamy podłączony odbiornik e-Stick, lub FM2, jeżeli podłączamy nadajnik z literka "f" w nazwie i mamy podłączony odbiornik FM2.

Okno konfiguracyjne i proces podłączenia przebiegają identycznie

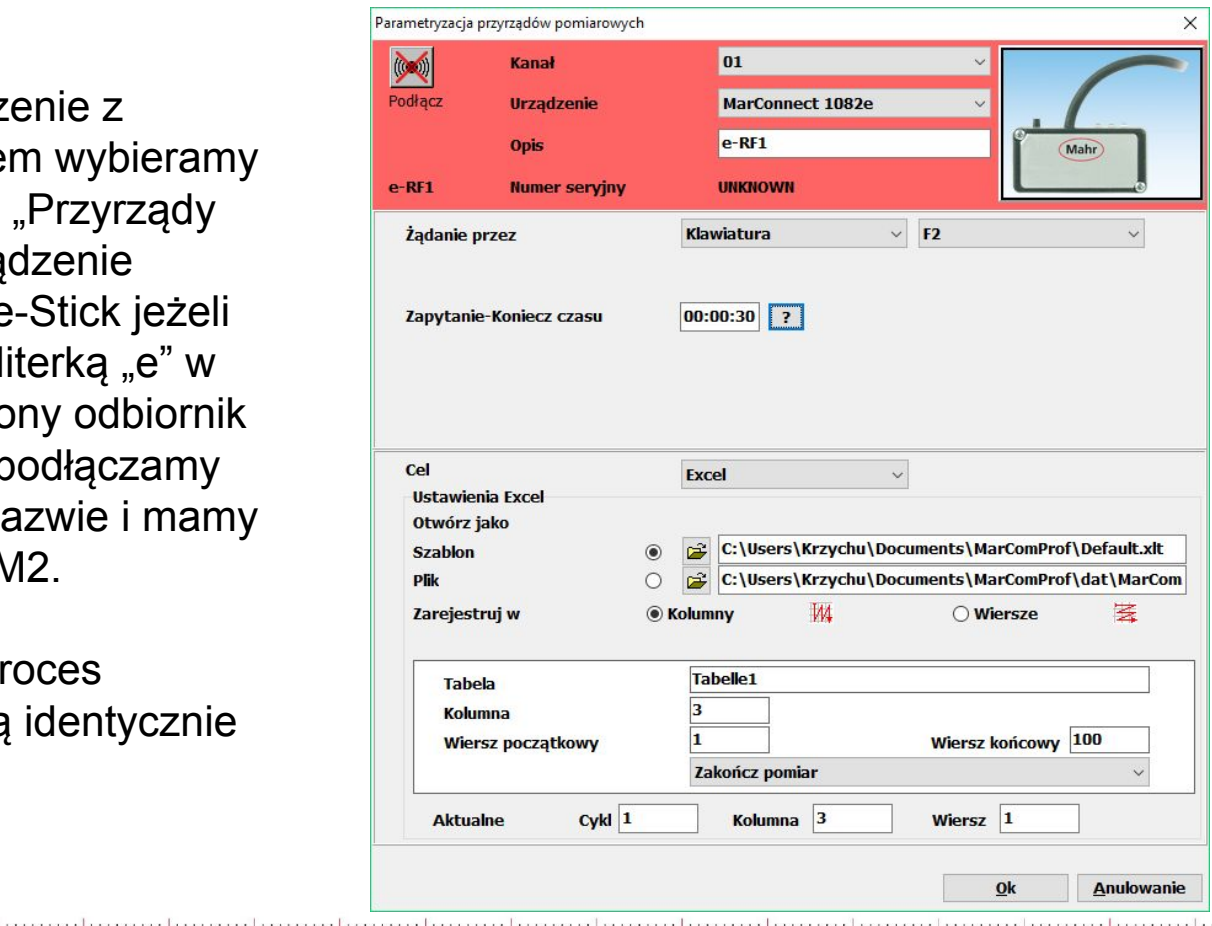

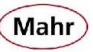

Ustawić czas aktywności nadajnika, po który się ma wyłączyć. Po wyłączeniu nadajnika pobranie wartości pomiarowej będzie tylko możliwe tylko z nadajnika.

Maksymalnie można ustawić na 35 minut.

Po ustawieniu wszystkiego nacisnąć przycisk "Podłącz"

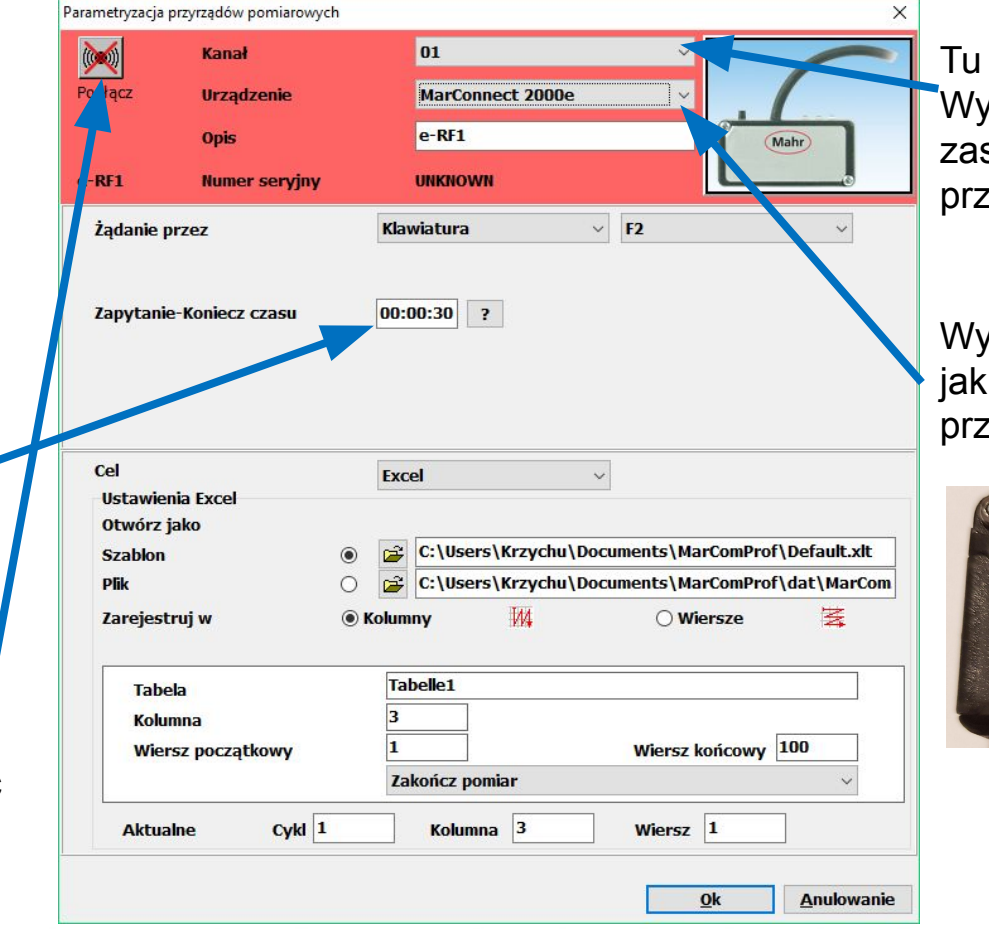

mamy 5 kanałów do wyboru. bór kanały na identycznej sadzie jak w poprzednim zypadku. Standardowo 1

Wybrać taki sam typ odbiornika i podłączamy, w tym zypadku MarConnect 2000e

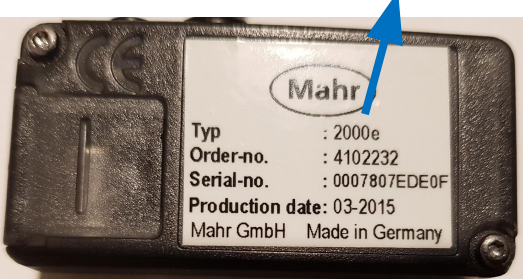

⋻

Mahr

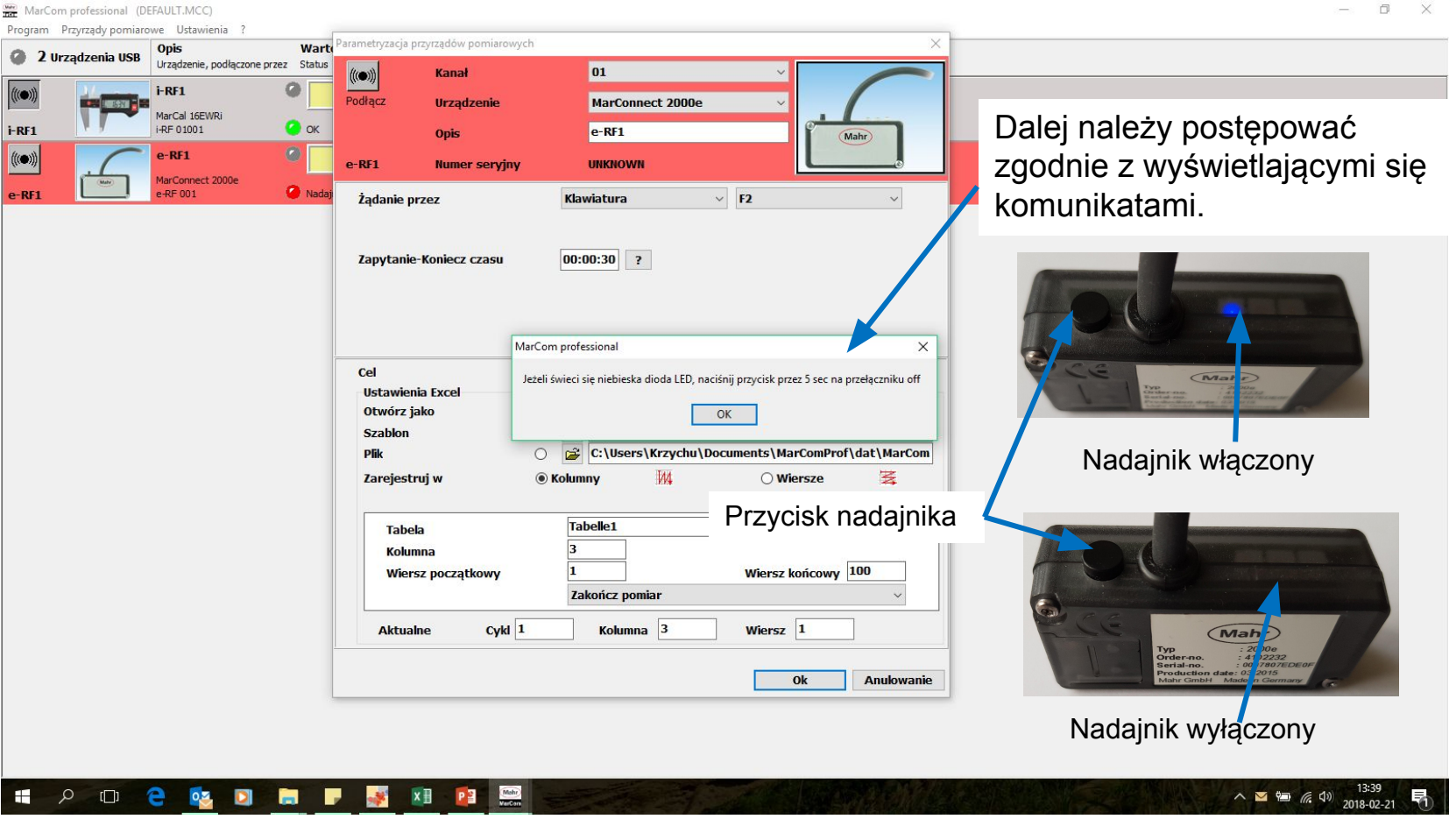

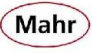

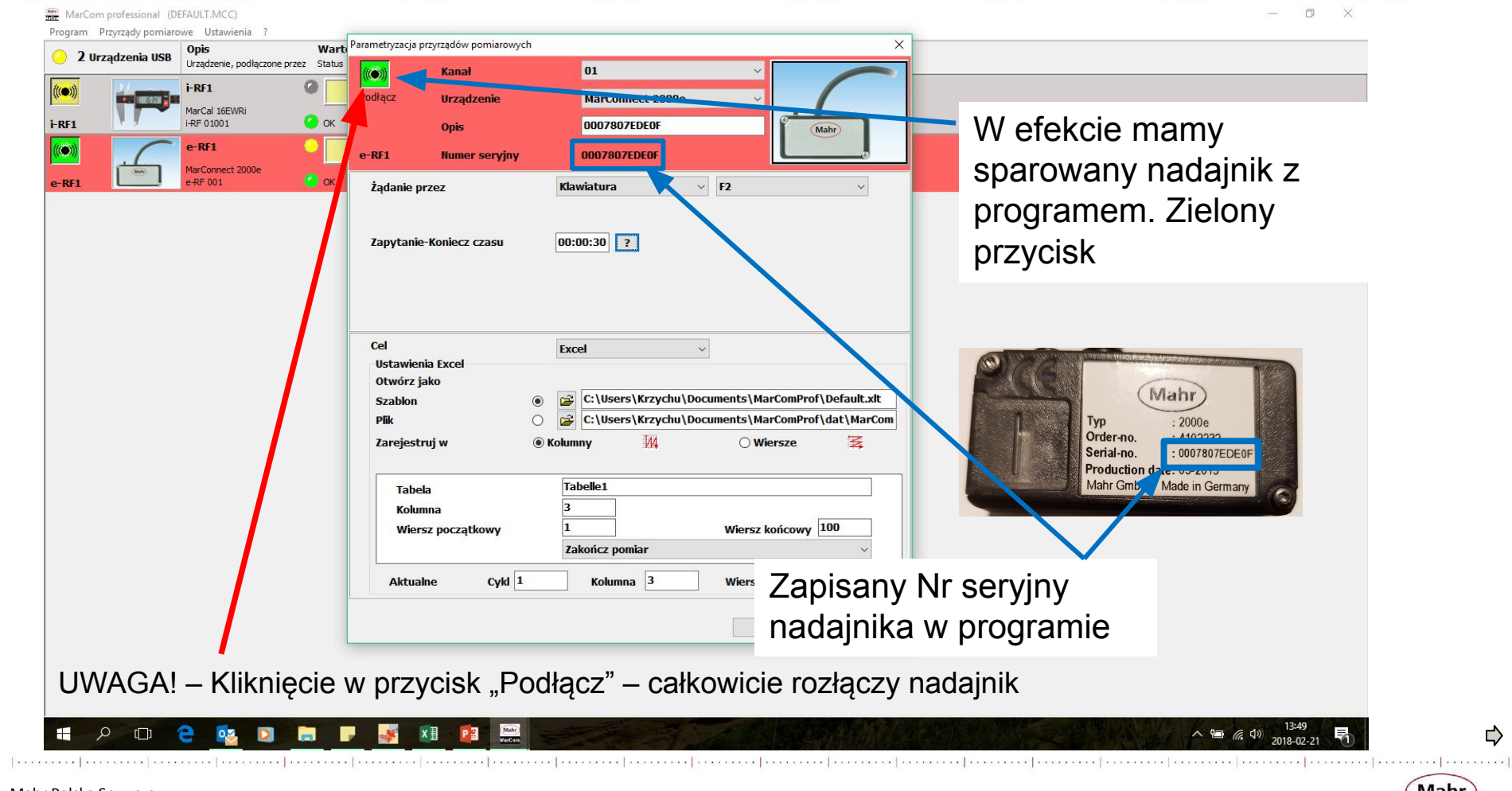

⇨

(Mahr)

#### **Podłączenie przełącznika nożnego**

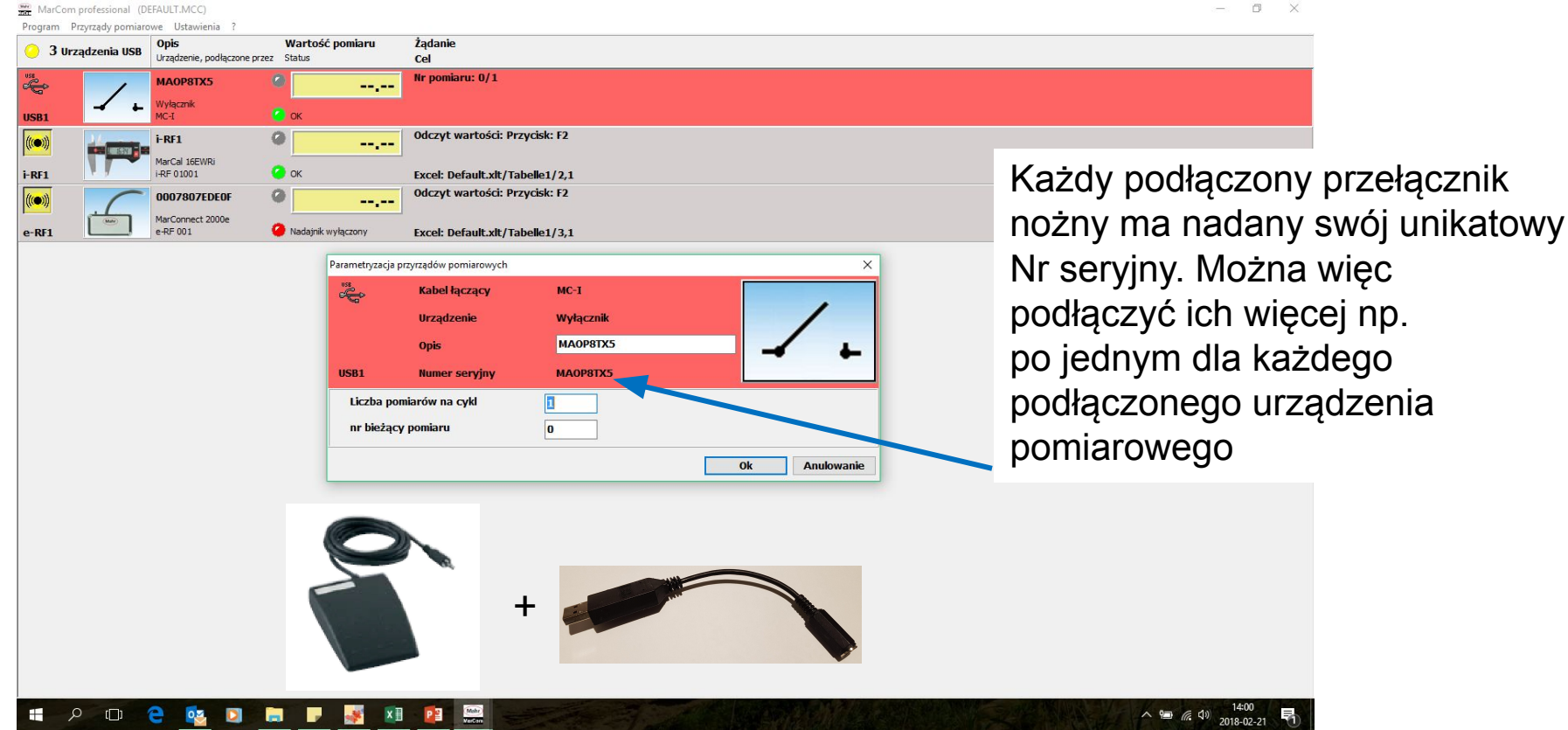

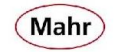

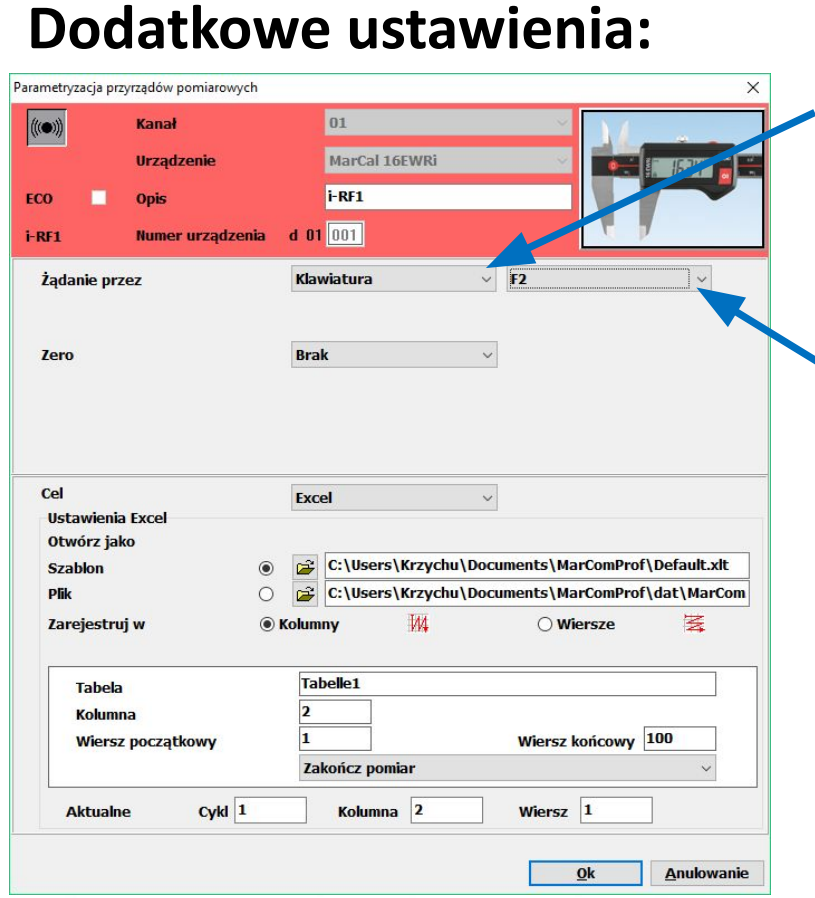

Żądanie przez do wyboru:

1) Brak – wartości pomiarowe wysyłane tylko po naciśnięciu przycisku "DATA" na urządzeniu

2) Klawiatura – wartości pomiarowe wysyłane za pomocą przycisków klawiatury od F1 do F2 oraz Page Up i Page Down (dwa ostatnie związane z również z pilotem bezprzewodowym

⇨

Mahr

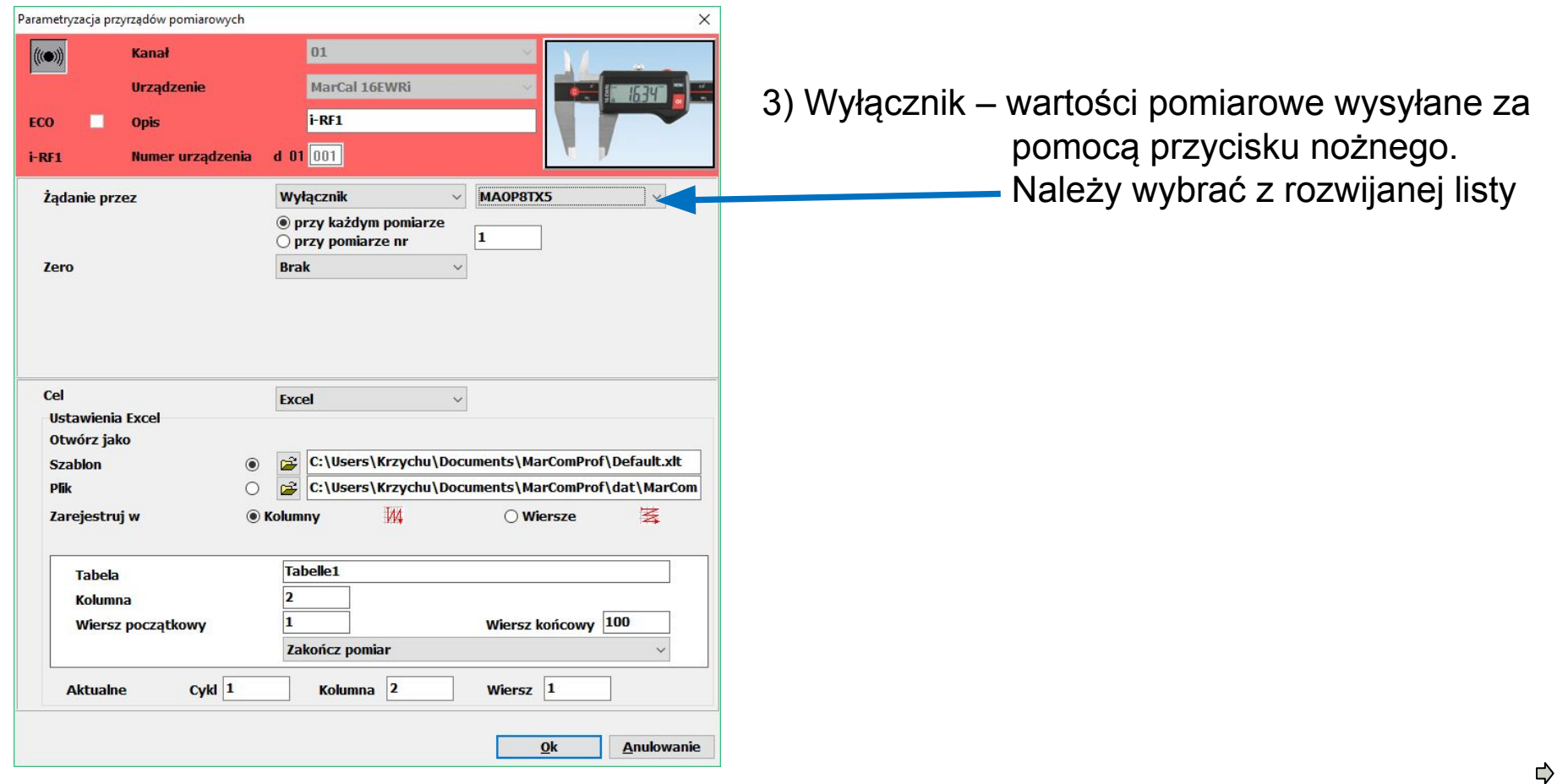

 $(Mahr)$ 

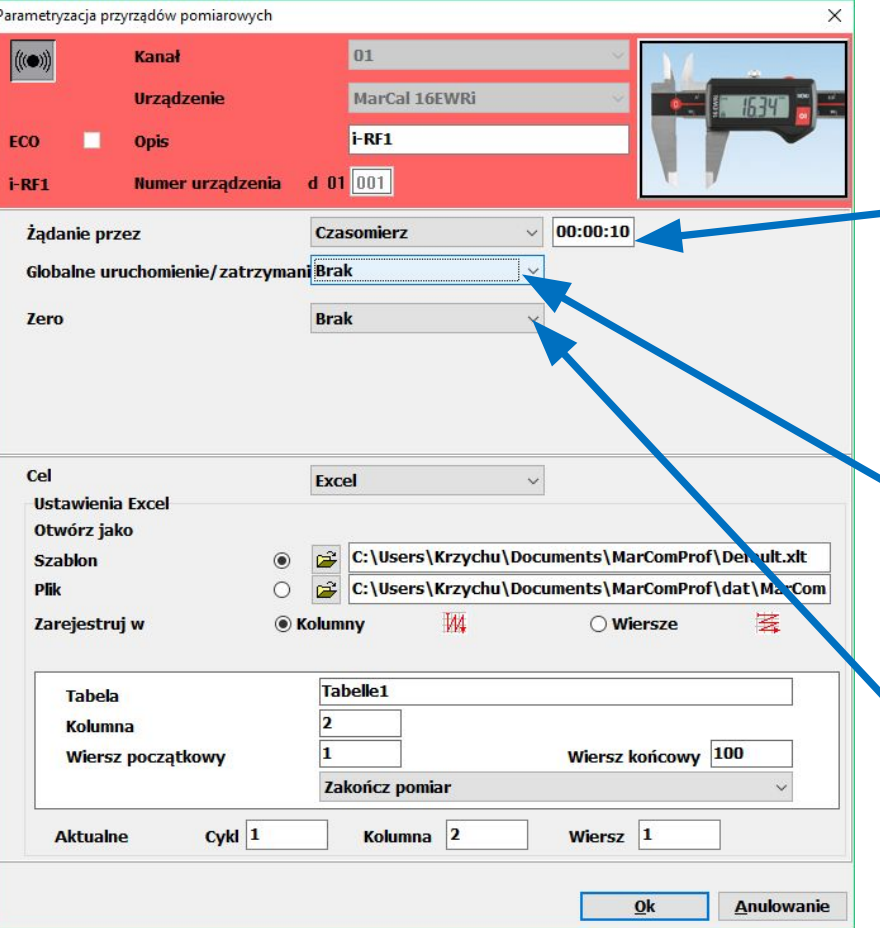

4) Czasomierz – wartości pomiarowe wysyłane co określany czas. Minimalny zalecany czas >=5s, bez konsekwencji utraty danych

Dodatkowo mamy możliwość jednoczesnego uruchomienia i zatrzymania wszystkich pomiarów sterowanych czasowo. Opcje uruchomienia podobnie jak w przypadku "Żądania przez", z wyjątkiem czasomierza

Dla wielu narzędzi możliwe jest również zdalne wyzerowanie wskazań. Opcja "Zero" ma podobne opcje jak opcja "Żądania przez" z wyjątkiem czasomierza.

#### **Wysyłanie danych do Excel'a**

Parametryzacja przyrządów pomiarowych

Wybieramy jak mają być wprowadzane dane do tabelki Excela – Kolumnami czy Wierszami

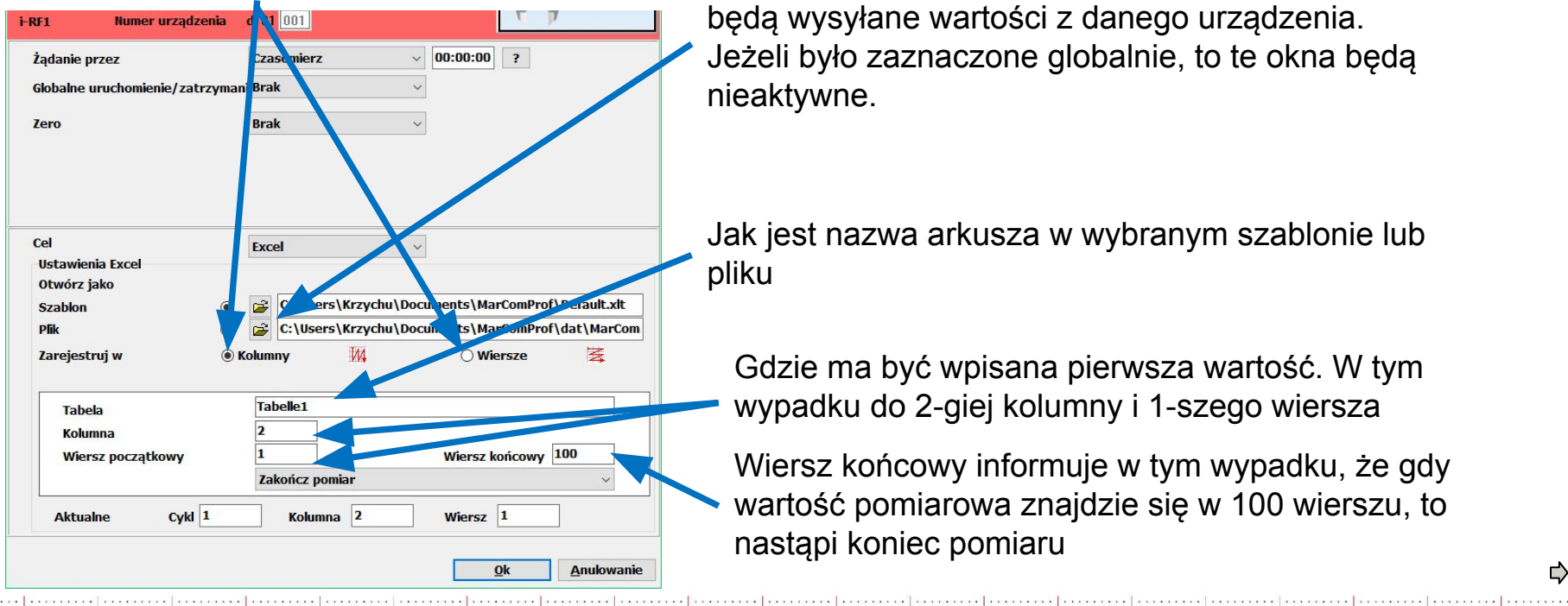

Jeżeli w menu "Ustawienia"/"Plik" nie była zaznaczona opcja "Globalne", to z tego poziomu trzeba wybrać szablon pliku lub plik, do którego będą wysyłane wartości z danego urządzenia. Jeżeli było zaznaczone globalnie, to te okna będą nieaktywne.

Jak jest nazwa arkusza w wybranym szablonie lub pliku

Gdzie ma być wpisana pierwsza wartość. W tym wypadku do 2-giej kolumny i 1-szego wiersza

Wiersz końcowy informuje w tym wypadku, że gdy wartość pomiarowa znajdzie się w 100 wierszu, to nastąpi koniec pomiaru

C)

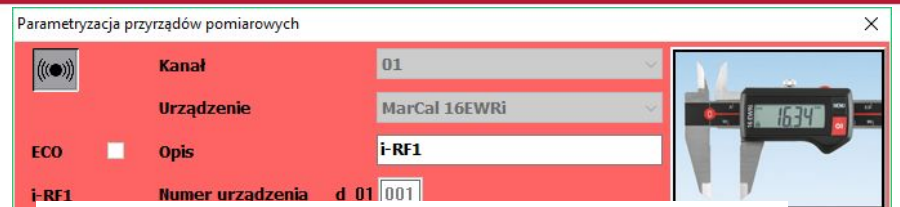

W tej opcji "Kontynuuj pomiar w następnej kolumnie wierszu" możemy wykonywać pomiary różnych detali za pomocą jednego urządzenia.

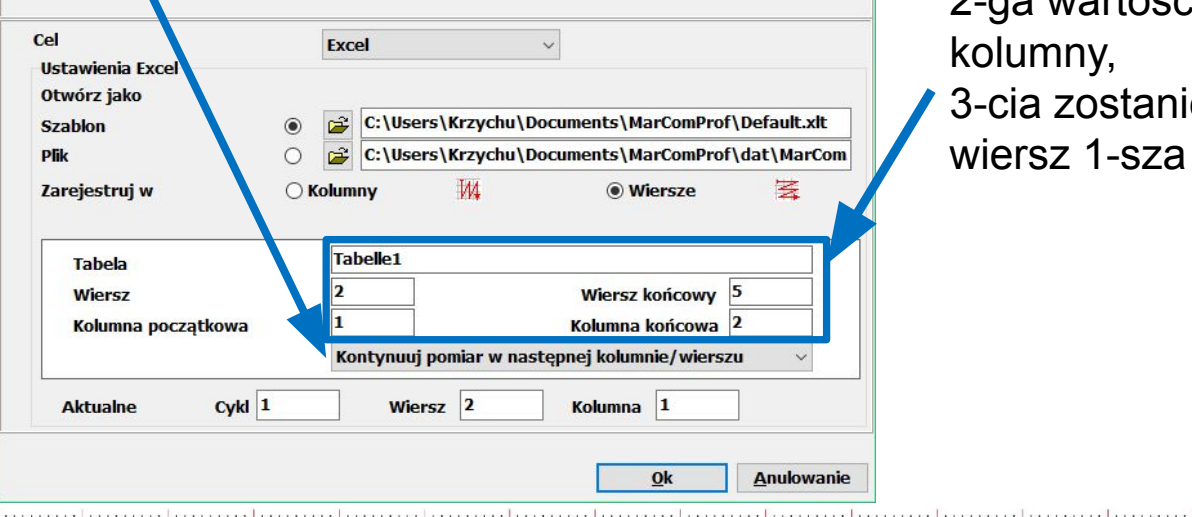

Przy tych ustawieniach: Wartości będą wysyłane wierszami. 1-sza wartość zostanie wpisana do 2-go wiersza 1-szej kolumny w tabeli, 2-ga wartość do 2-go wiersza 2-giej kolumny,

Mahr

3-cia zostanie wpisana już w 3-ci wiersz 1-sza kolumna itd.

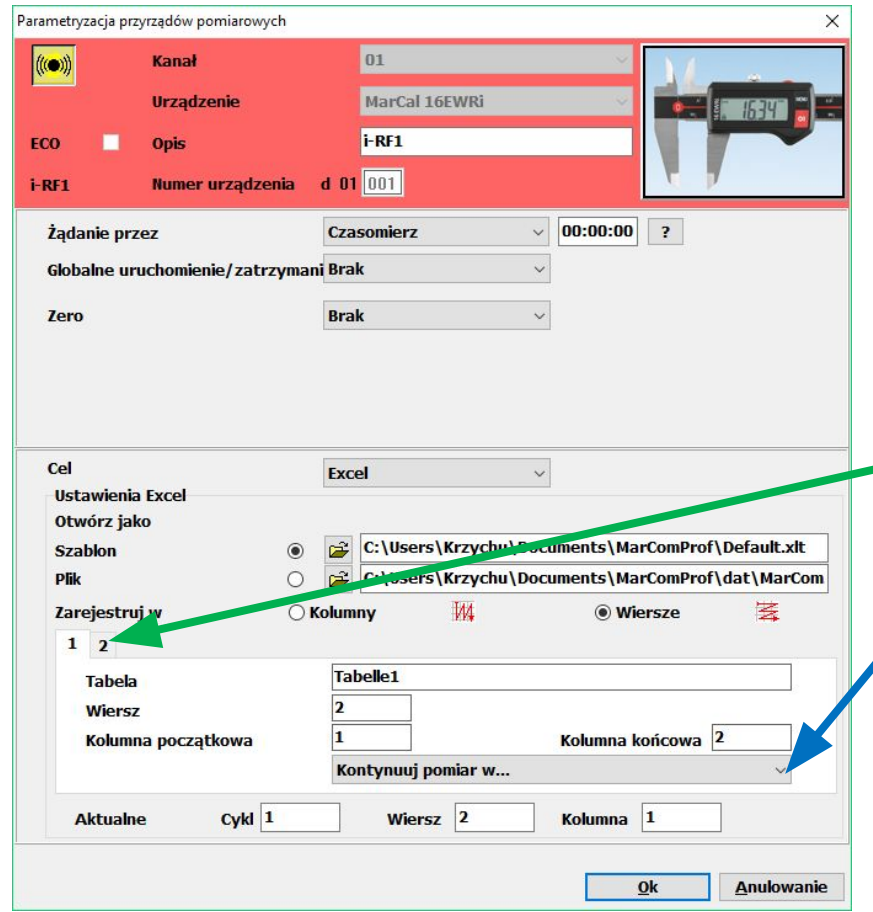

Opcja Kontynuuj pomiar w… Spowodowała, ze pojawiła się 2-ga zakładka. Wygląda ona identycznie ja pierwsza, ale umożliwia przesłanie wartości pomiarowych po zakończeniu cyklu pomiarowego np. do 2-giego arkusza lub np. 20 kolumn dalej itp.

⇨

Mahr

a e | a concernance | a capital con | a con

#### **Wysyłanie wartości w kodzie klawiatury (w dowolne miejsce)**

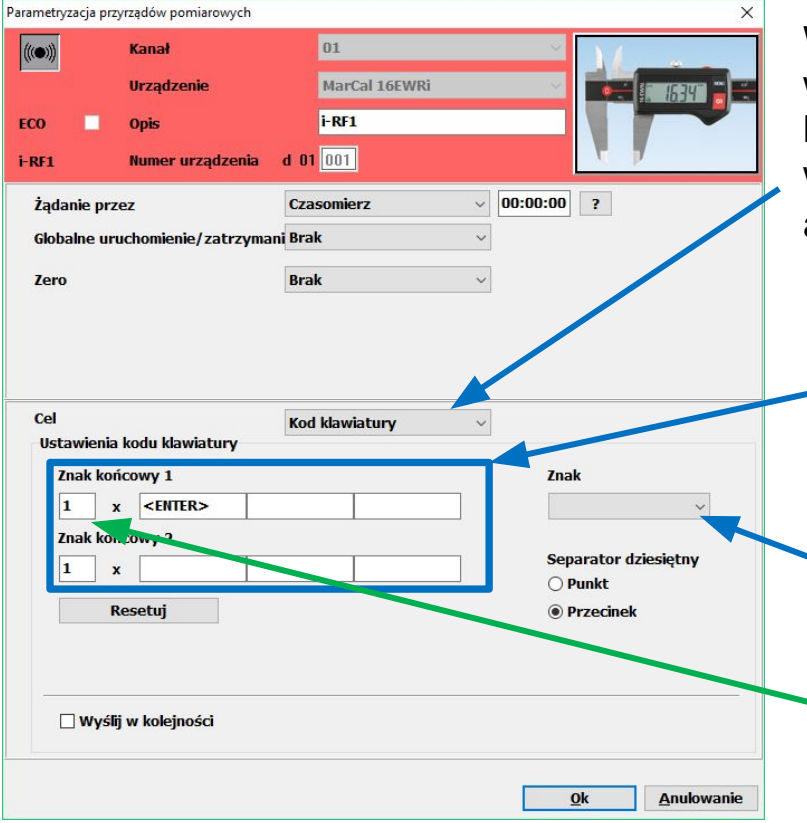

Wybranie opcji Kod Klawiatury powoduje to, że wartości są wysyłane z urządzenia tak jak byśmy wpisywali je z klawiatury. Zostaną one wpisane tam gdzie mamy aktywny kursor np. do aktywnego Word'a.

Co ma się zdarzyć po wysłaniu wartości. W tym wypadku ma być "ENTER" następna wartość zostanie wpisana do np. 2-go wiersza w MS Word.

W opcji "Znak" mamy inne znaki końca np. LEFT (w lewo) TAB, SPACE itp. Możemy do danego urządzenia przypisać do 6 różnych znaków końcach w 2-ch liniach po 3 znaki. 1x – oznacza ile razy ma być wykonana dana linia

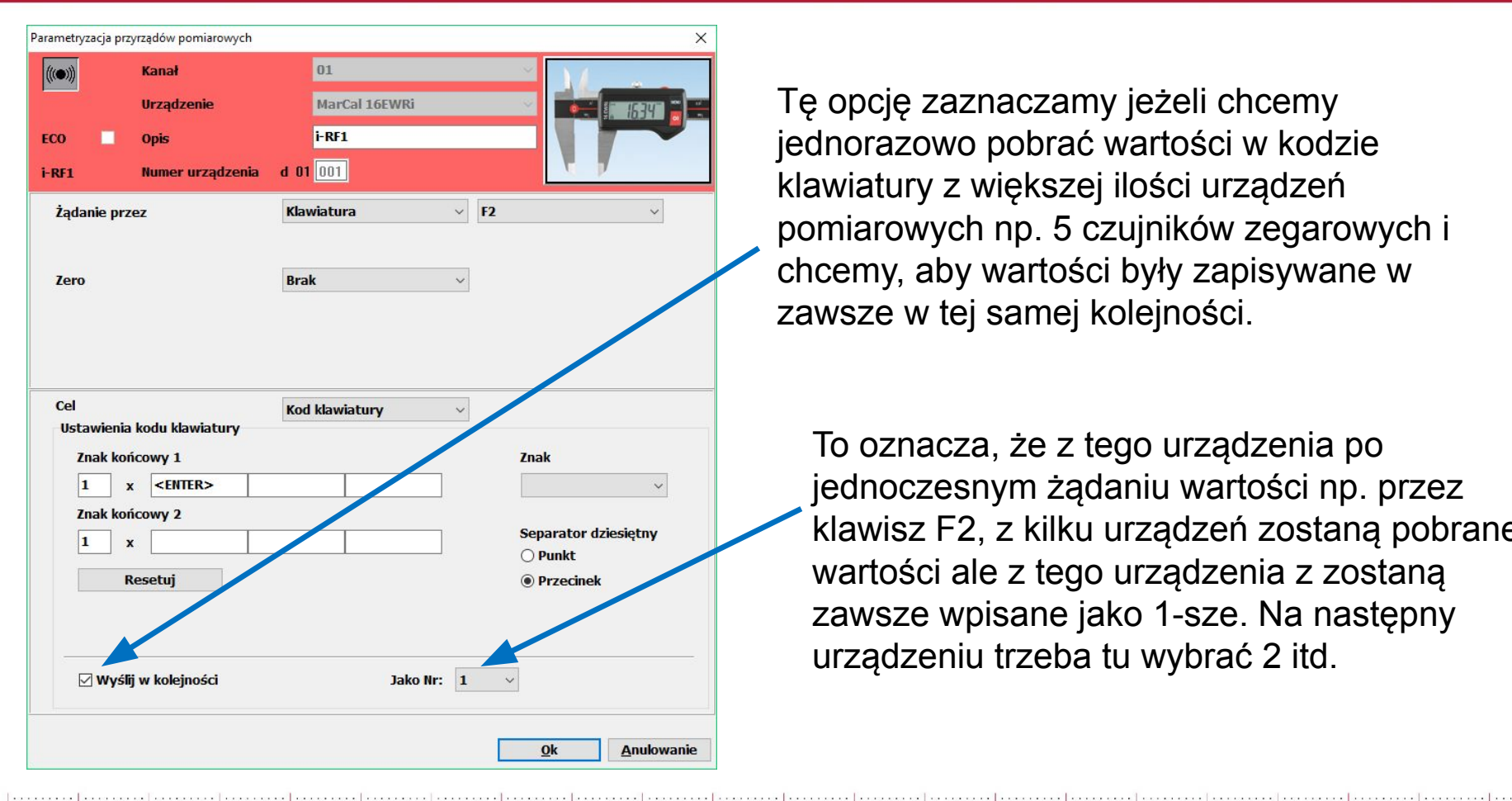

Tę opcję zaznaczamy jeżeli chcemy jednorazowo pobrać wartości w kodzie klawiatury z większej ilości urządzeń pomiarowych np. 5 czujników zegarowych i chcemy, aby wartości były zapisywane w zawsze w tej samej kolejności.

To oznacza, że z tego urządzenia po jednoczesnym żądaniu wartości np. przez klawisz F2, z kilku urządzeń zostaną pobrane wartości ale z tego urządzenia z zostaną zawsze wpisane jako 1-sze. Na następny urządzeniu trzeba tu wybrać 2 itd.

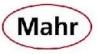

#### **Przesyłanie danych poprzez wirtualny interfejs:**

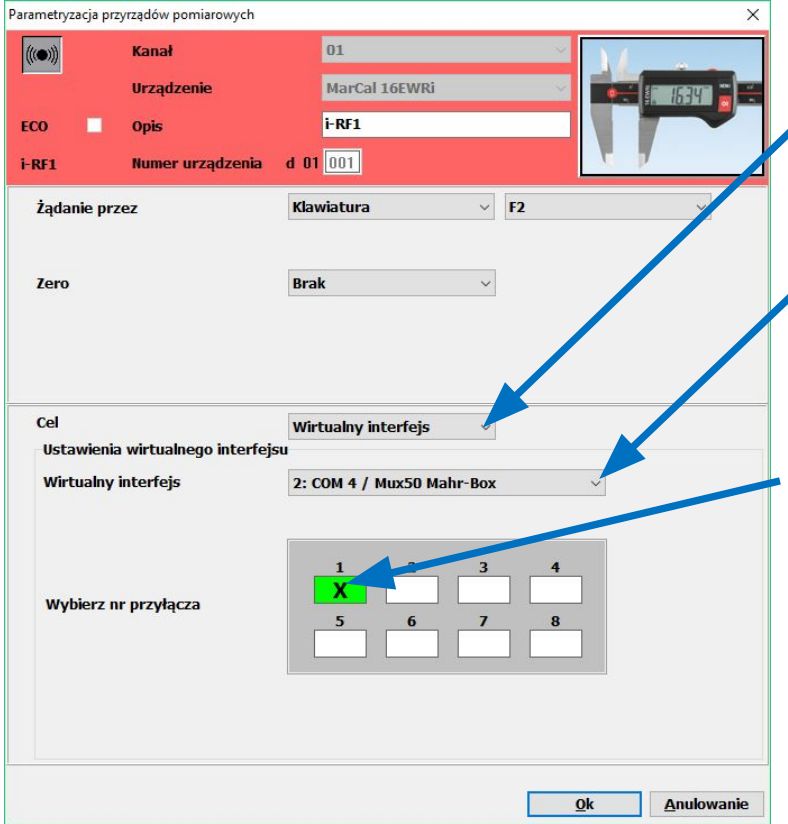

- 1. Wybrać opcję "Wirtualny Interfejs"
- 2. Wybrać dany port COM

3. Wybrać wolny kanał. Jeżeli dany kanał jest już zajęty będzie on szary i nie da się go wybrać

UWAGA! – Jeżeli wszystkie kanały są zajęte, należy wybrać inny port COM patrz pkt. 2

Mahr Polska Sp. z o.o. Krzysztof Tłuczek, 23.02.2018

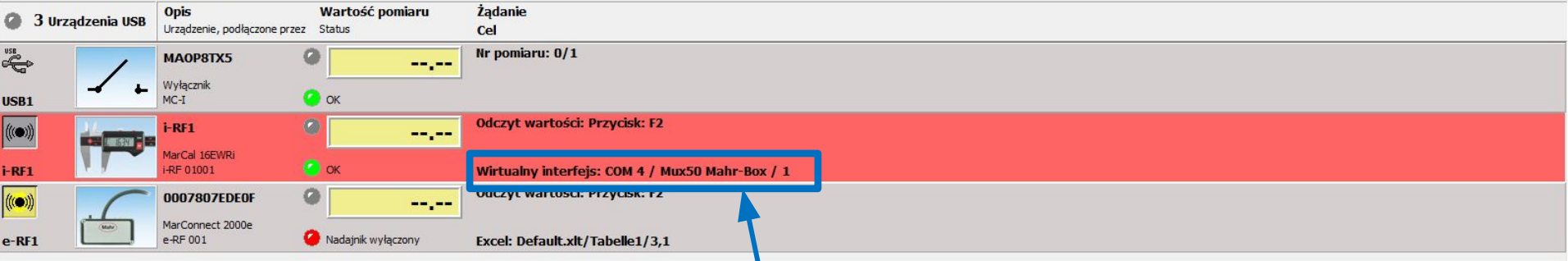

Przy każdym urządzeniu z wybranym wirtualnym interfejsem mamy informacje niezbędne do ustawiania ich w programie SPC.

- Protokół komunikacyjny Mux50 (MUX-50)
- Port komunikacyjny w tym przypadku COM 4
- Kanał w tym przypadku 1

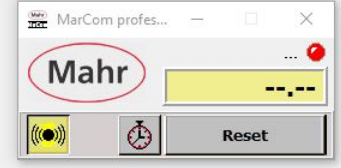

UWAGA! – Zanim uruchomimy program SPC musi być uruchomiony MarCom i musi on cały czas pracować w tle

Jeżeli program SPC nie ma wbudowanego protokołu komunikacyjnego MUX50 i nie ma możliwości jego zainstalowania może mieć on możliwość ręcznego skonfigurowania protokołu komunikacyjnego. Poniżej dane do ustawienia portu.

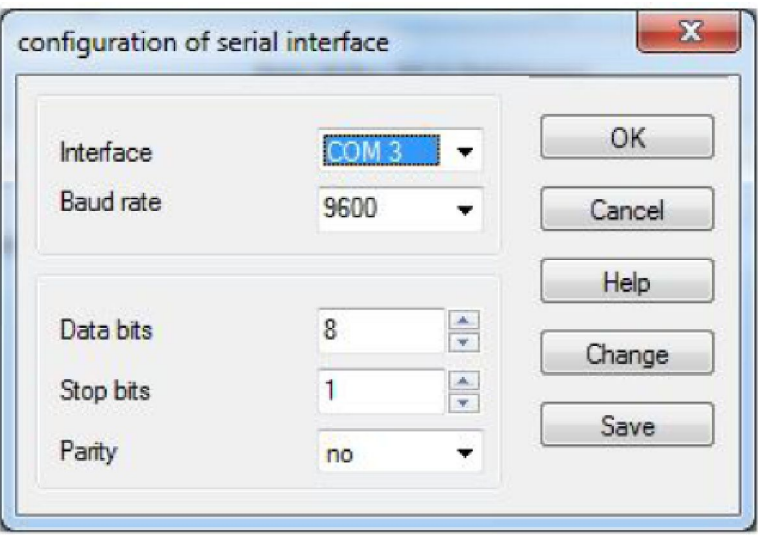

W niektórych programach, to powinno wystarczyć, ale może się zdarzyć, że konieczne jeszcze będzie ustawieni odpowiedniego wybierania informacji, gdyż przez port COM z urządzenia wysyłane są one np. w taki sposób:;;;;;; 16,210;;;;;;;;

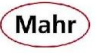

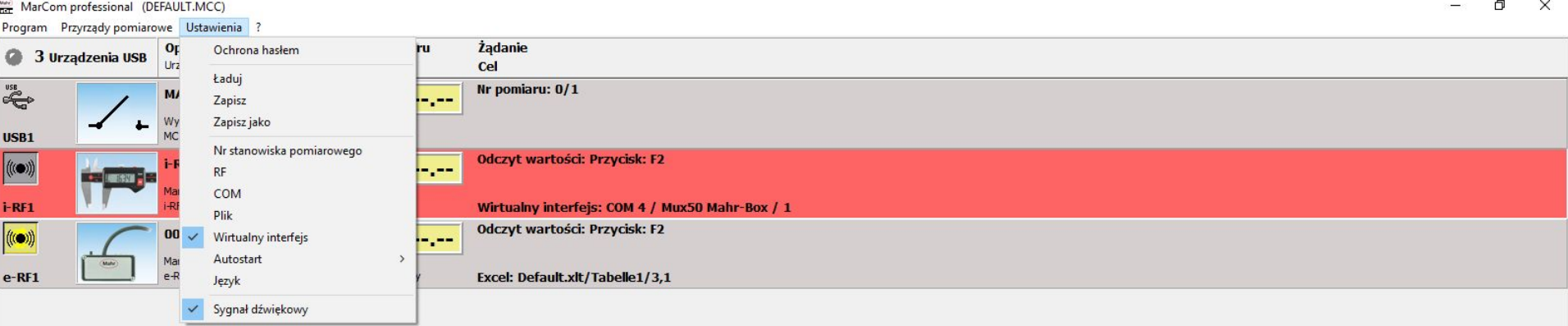

W menu "Ustawienia" znajdują się jeszcze trzy przydatne opcje:

- Zapisz jako pozwala zapisać pełną konfigurację urządzeń w tym również gdzie mają być przesyłane dane (w przypadku Excel'a nazwę i położenie szablonu lub pliku, sposób zapisywania danych itp.
- Zapisz zapisanie skorygowanych ustawień dla aktywnej konfiguracji
- Ładuj otwarcie zapisanej konfiguracji.

Nazwą konfiguracji może być np. Nr rysunku mierzonej części. Dzięki temu, jeżeli na danym stanowisku pomiarowy są mierzone różne części wystarczy dla każdej z nich tylko raz stworzyć konfigurację, zapisać ją, a potem tylko otwierać właściwą.

 $\downarrow$ 

#### **Informacje końcowe**

- 1. Instalacja programu zapisuje wszystkie niezbędne instalacje sterowników w:
	- C:\Program Files (x86)\MarCom\Driver (WIN 64-bit)
	- C:\Program Files\MarCom\Driver (WIN 32-bit).
- 2. Zapisywana jest również instrukcja obsługi w j. angielskim i w j. niemieckim w:

- C:\Program Files (x86)\MarCom (WIN 64-bit)
- C:\Program Files\MarCom (WIN 32-bit).

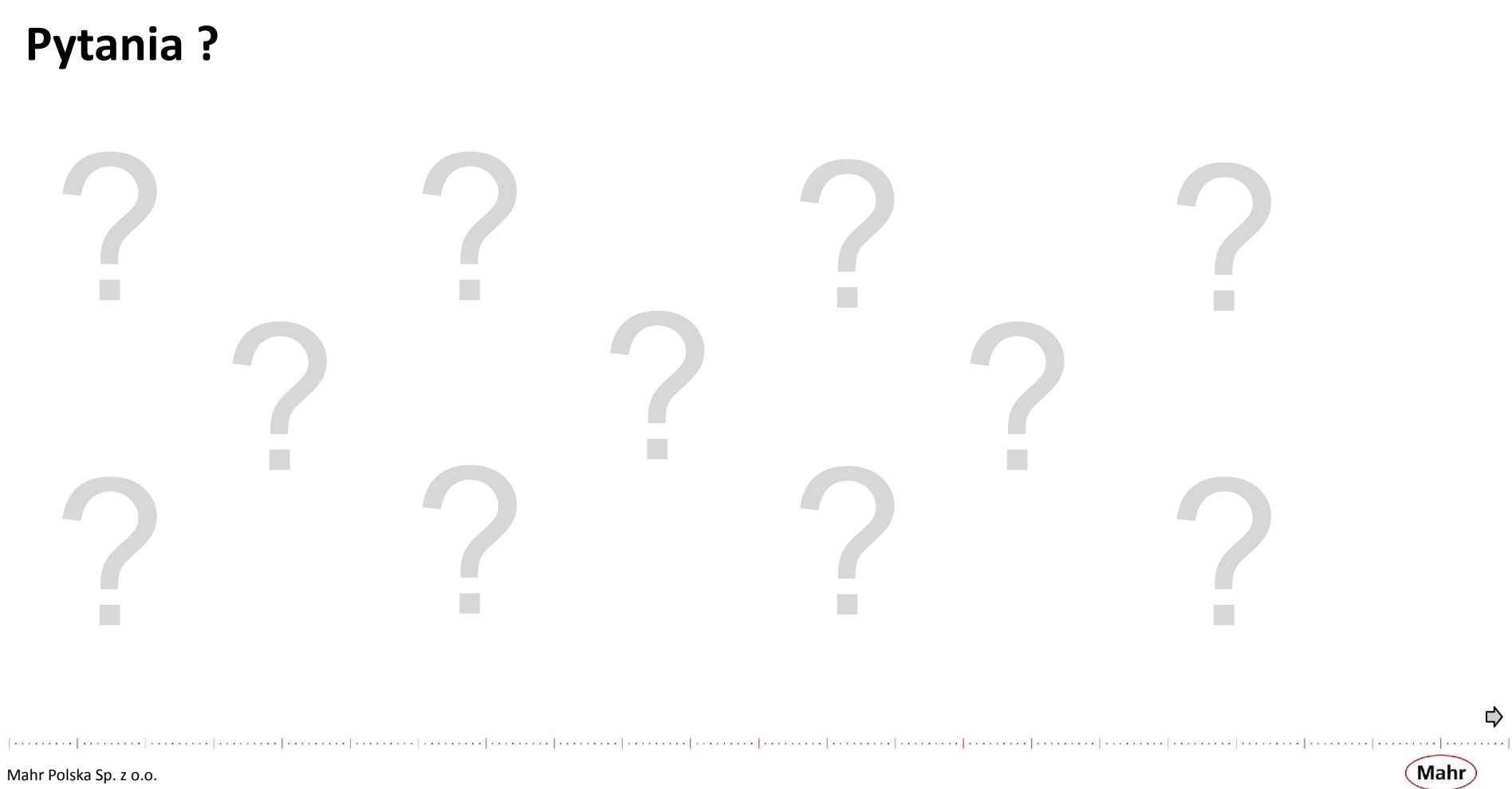

Krzysztof Tłuczek, 23.02.2018

# **Dziękuję bardzo za uwagę**

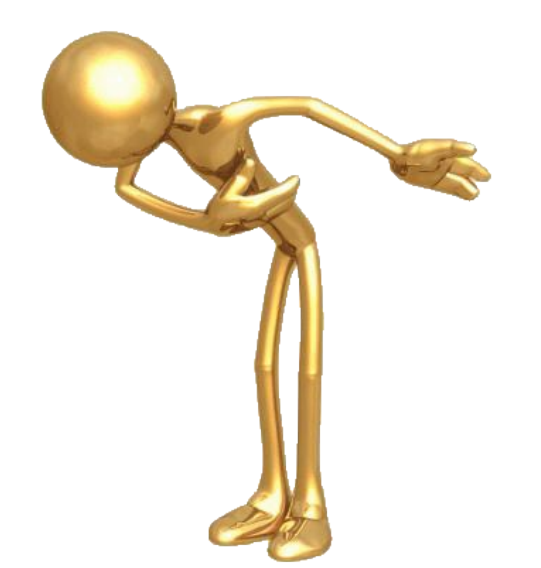

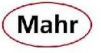